# **V2403C Series Linux Software User Manual**

**Version 1.0, January 2022**

**[www.moxa.com/products](http://www.moxa.com/products)**

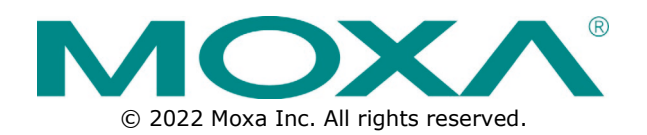

## **V2403C Series Linux Software User Manual**

The software described in this manual is furnished under a license agreement and may be used only in accordance with the terms of that agreement.

## **Copyright Notice**

© 2022 Moxa Inc. All rights reserved.

## **Trademarks**

The MOXA logo is a registered trademark of Moxa Inc. All other trademarks or registered marks in this manual belong to their respective manufacturers.

## **Disclaimer**

- Information in this document is subject to change without notice and does not represent a commitment on the part of Moxa.
- Moxa provides this document as is, without warranty of any kind, either expressed or implied, including, but not limited to, its particular purpose. Moxa reserves the right to make improvements and/or changes to this manual, or to the products and/or the programs described in this manual, at any time.
- Information provided in this manual is intended to be accurate and reliable. However, Moxa assumes no responsibility for its use, or for any infringements on the rights of third parties that may result from its use.
- This product might include unintentional technical or typographical errors. Changes are periodically made to the information herein to correct such errors, and these changes are incorporated into new editions of the publication.

## **Technical Support Contact Information**

**[www.moxa.com/support](http://www.moxa.com/support)**

## **Table of Contents**

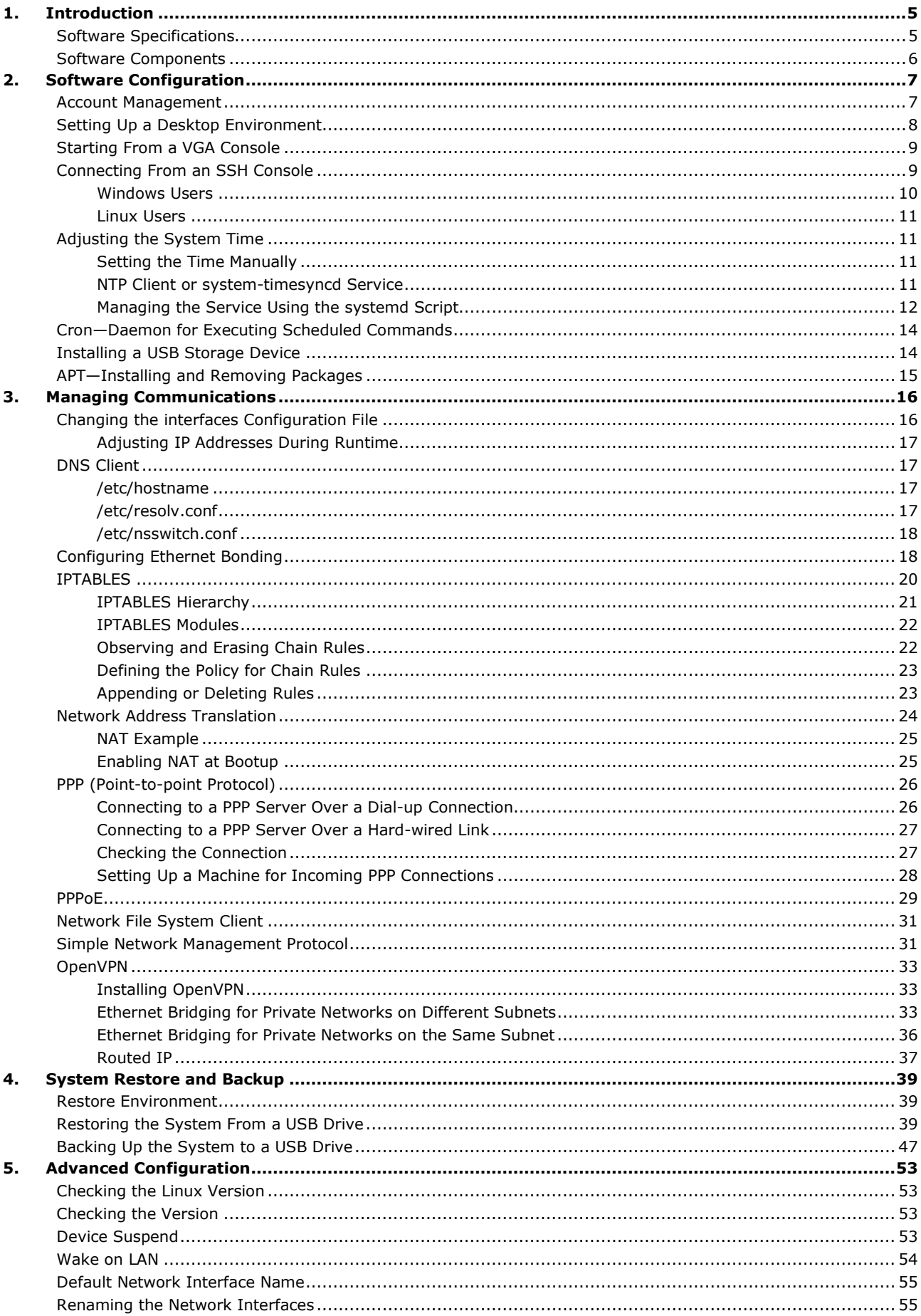

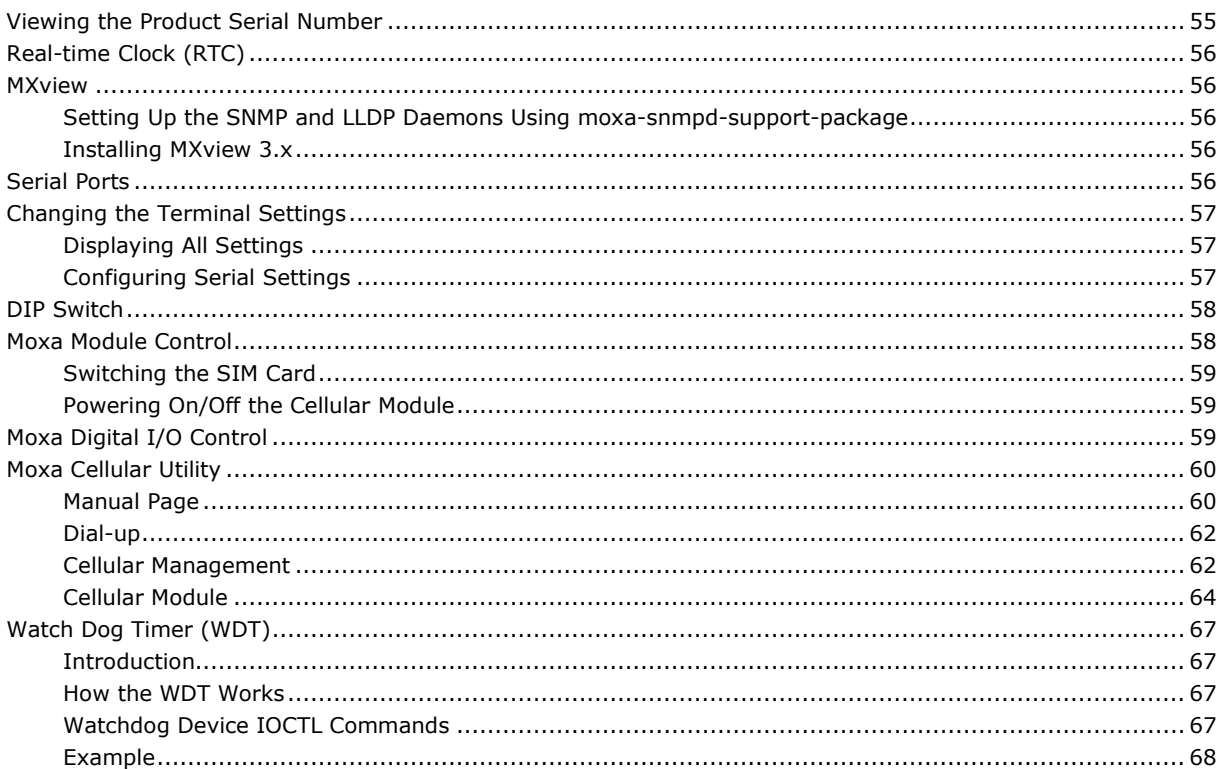

<span id="page-4-0"></span>Thank you for purchasing the Moxa V2403C Series x86 ready-to-run embedded computer. This manual introduces the software configuration and management of the V2403C Series models, which run the Linux operating system.

Linux is an open, scalable operating system that allows you to build a wide range of innovative, smallfootprint devices. Software written for desktop PCs can be easily ported to the embedded computer with a GNU cross compiler and minimum source code modifications. A typical Linux-based device is designed for a specific use, and is often not connected to other computers, or a number of such devices connect to a centralized, front-end host.

# <span id="page-4-1"></span>**Software Specifications**

The Linux operating system preinstalled on the V2403C embedded computer is the **Debian 9 "Stretch"** distribution. The Debian project involves a worldwide group of volunteers who endeavor to produce an operating system distribution composed entirely of free software. The Debian GNU/Linux follows the standard Linux architecture, making it easy to use programs that meet the POSIX standard. Program porting can be done with the GNU Tool Chain provided by Moxa. In addition to Standard POSIX APIs, device drivers for Moxa UART and other special peripherals are also included. An example software architecture is shown below:

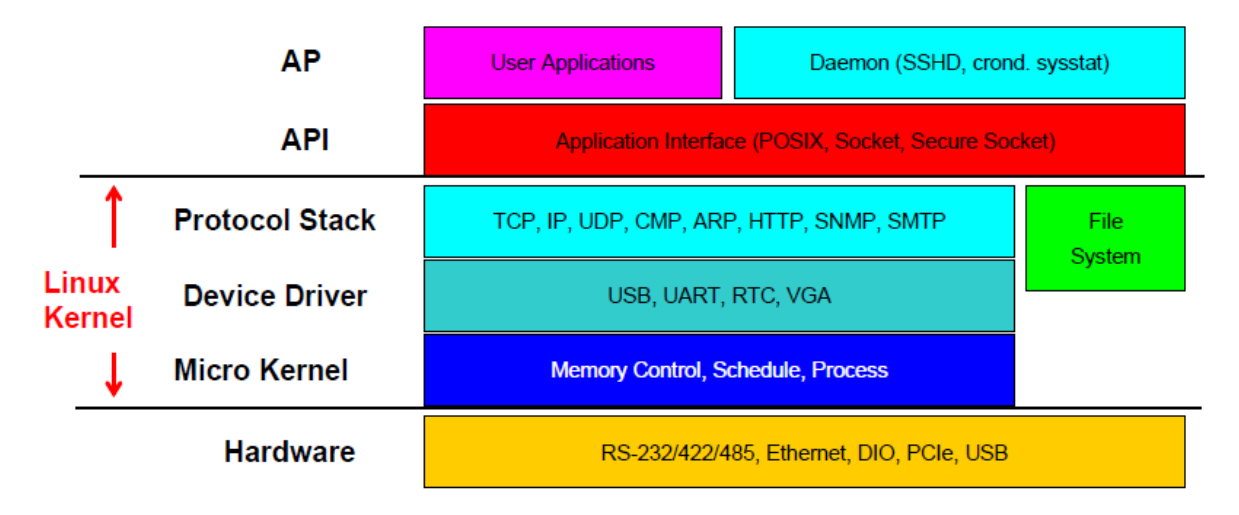

## **ATTENTION**

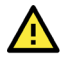

## **ATTENTION**

The above software architecture is only an example. Different models or different build revisions of the Linux operating system may include components not shown in the above graphic.

# <span id="page-5-0"></span>**Software Components**

The V2403C Linux models are preinstalled with the Debian 9 Stretch Linux distribution. For a list of the software components, refer to the *Software Components* section.

<span id="page-6-0"></span>In this chapter, we explain how to operate a V2403C Linux model computer directly from your desktop. You can connect to the computer: using a monitor or via SSH over the network console from a Windows or Linux machine. This chapter describes basic Linux operating system configurations. Advanced network management and configuration instructions will be described in the next "Chapter 3, **[Managing](#page-15-0)  [Communications](#page-15-0)**."

# <span id="page-6-1"></span>**Account Management**

Connect the V2403C to a display and turn on the computer. Enter the following information to log in into the computer.

#### **Login: moxa Password: moxa**

For security reasons, we have disabled the root account. We strongly recommend changing the password at the first login. After successfully logging in, specify a new password.

```
Using username "moxa".
Linux Moxa 4.9.0-6-amd64 #1 SMP Debian 4.9.88-1 (2018-04-29) x86_64
   #### #### ###### ####### ###### ##
 ### #### ### ### #### #### ###
 ### ### ### ### ### ## ###
 ### #### ## ## ### # ####
 #### # ## ### ### ### ## ## ##
 ## ## # ## ### ## #### # ##
 ## ### ## ## ## ## #### # ###
 ## ## # ## ## ## ### #######
 ## ## # ## ### ### ##### # ##
 ## ### ## ### ### ## ### # ###
## ### ### ### ### ### ### ###
 ## ### ## ## ## # ### # ##
   ###### # ###### ######## ####### ########### ######
For further information check:
http://www.moxa.com/
You have mail.
Last login: Wed Mar 6 00:10:56 2019 from 10.144.54.91
You are using Moxa embedded computer.
Please change the default password in consideration of higher security level or
```

```
disable the default user, moxa.
moxa@Moxa:~$
```
When you finish changing the password, remember to type **sudo** each time you want to run commands with the privilege of a root. For example, typing **sudo ifconfig enp0s31f6 192.168.100.100** will allow you to configure the IP address of the LAN 1 port.

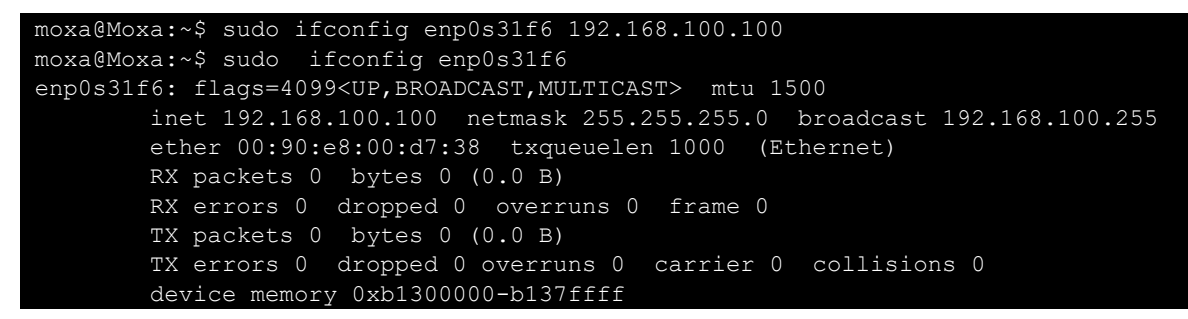

In addition, use **sudo –i** to login as root to have more privileges.

```
moxa@Moxa:~# sudo -i
[sudo] password for moxa:
root@Moxa:~$
```
For security reasons, the system has enforced a limitation on the number of consecutive invalid access attempts by a user during a set time period based on applicable organizational policy. The configuration is available at **/etc/pam.d/common-auth**.

The system default configuration locks out the user in 120 seconds after 3 unsuccessful login attempts. You can modify this setting in the following entry of the configuration file.

```
auth required pam_tally2.so file=/var/log/tallylog deny=3 even_deny_root 
unlock_time=120
```
The password strength system default has configured a stronger password strength checking based on minimum length (4-16) and variety of character types by libpam-cracklib module. The configuration is in /etc/pam.d/common-password.

```
password requisite pam cracklib.so retry=3 difok=3
dcredit=-1 lcredit=-1 minlen=12 ocredit=-1 ucredit=-1
password [success=1 default=ignore] pam unix.so obscure use authtok
try first pass sha512
...
```
# <span id="page-7-0"></span>**Setting Up a Desktop Environment**

This section introduces the desktop environment setup. The Linux operating system by default doesn't install a desktop environment. Debian supports all kinds of fully featured graphical environment, such as, Gnome, KDE, lighter environment like Xfce and LXDE. Users can choose to install one of these desktop systems. You can use these commands to install a desktop environment:

To install Gnome:

#### moxa@Moxa:~# sudo apt-get install task-gnome-desktop

To install KDE:

moxa@Moxa:~# sudo apt-get install aptitude tasksel moxa@Moxa:~# sudo aptitude install ~t^desktop\$ ~t^kde-desktop\$

To install Xfce:

moxa@Moxa:~# sudo apt-get install xfce4 xfce4-goodies task-xfce-desktop

To install the minimum LXDE:

moxa@Moxa:~# sudo apt-get install lxde-core lxde

# <span id="page-8-0"></span>**Starting From a VGA Console**

Connect the display monitor to the connector on your computer, and then power it up by connecting it to the power adapter. It takes approximately 30 to 60 seconds for the system to boot up. Once the system is ready, a login screen will appear on your monitor.

To log in, type the login name and password as requested. The default values are both **moxa**.

```
Login: moxa
Password: moxa
```

```
Debian GNU/Linux 9 Moxa tty1
Moxa login: moxa
Password:
Linux Moxa 4.9.0-6-amd64 #1 SMP Debian 4.9.88-1 (2018-04-29) x86_64
    #### #### ###### ####### ###### ##
 ### #### ### ### #### #### ###
 ### ### ### ### ### ## ###
 ### #### ## ## ### # ####
 #### # ## ### ### ### ## ## ##
 ## ## # ## ### ## #### # ##
 ## ### ## ## ## ## #### # ###
 ## ## # ## ## ## ### #######
 ## ## # ## ### ### ##### # ##
 ## ### ## ### ### ## ### # ###
## ### ### ### ### ### ### ###
 ## ### ## ## ## # ### # ##
   ###### # ###### ######## ####### ########### ######
For further information check:
http://www.moxa.com/
Last login: Wed Mar 6 00:10:56 2019 from 10.144.54.91
You are using Moxa embedded computer.
Please change the default password in consideration of higher security level or 
disable the default user, moxa.
moxa@Moxa:~$
```
# <span id="page-8-1"></span>**Connecting From an SSH Console**

The V2403C computer supports the SSH console to offer users better network security compared to Telnet. The default IP addresses and netmasks of the network interfaces are as follows:

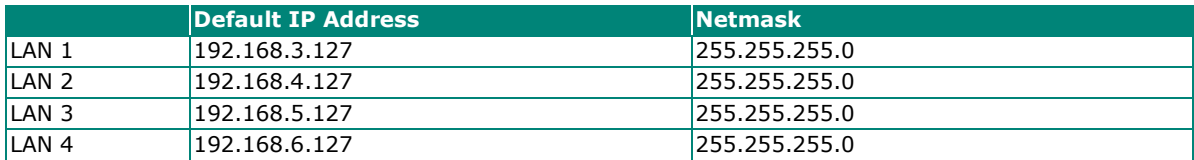

Before using the SSH client, you should change the IP address of your development workstation so that the network ports are on the same subnet as the IP address for the LAN port that you will connect to. For example, if you will connect to LAN1, you could set your PC's IP address to 192.168.3.126, and the netmask to 255.255.255.0. If you will connect to LAN2, you could set your PC's IP address to 192.168.4.126, and the netmask to 255.255.255.0.

Use a cross-over Ethernet cable to connect your development workstation directly to the target computer or use a straight-through Ethernet cable to connect the computer to a LAN hub or switch. Next, use a SSH client on your development workstation to connect to the target computer. After a connection has been established, type the login name and password as requested to log on to the computer. The default values are both **moxa**.

**Login: moxa Password: moxa**

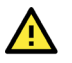

### **ATTENTION**

For security reasons, the system will automatically logout if the ssh remote console or serial console is inactive for 5 minutes. If you do not want the system to automatically logout during the development phase, you can comment out the following configuration settings.

The sshd automatic logout is configured in **/etc/ssh/sshd\_config**

```
...
LoginGraceTime 120
PermitRootLogin without-password
StrictModes yes
```
The console automatic logout is configured in **/etc/profile.d/moxa.sh TMOUT=300 Export TMOUT**

## <span id="page-9-0"></span>**Windows Users**

Click on the link http://www.chiark.greenend.org.uk/~sgtatham/putty/download.html to download **PuTTY** (free software) to set up an SSH console for the computer in a Windows environment. The following screen shows an example of the configuration that is required.

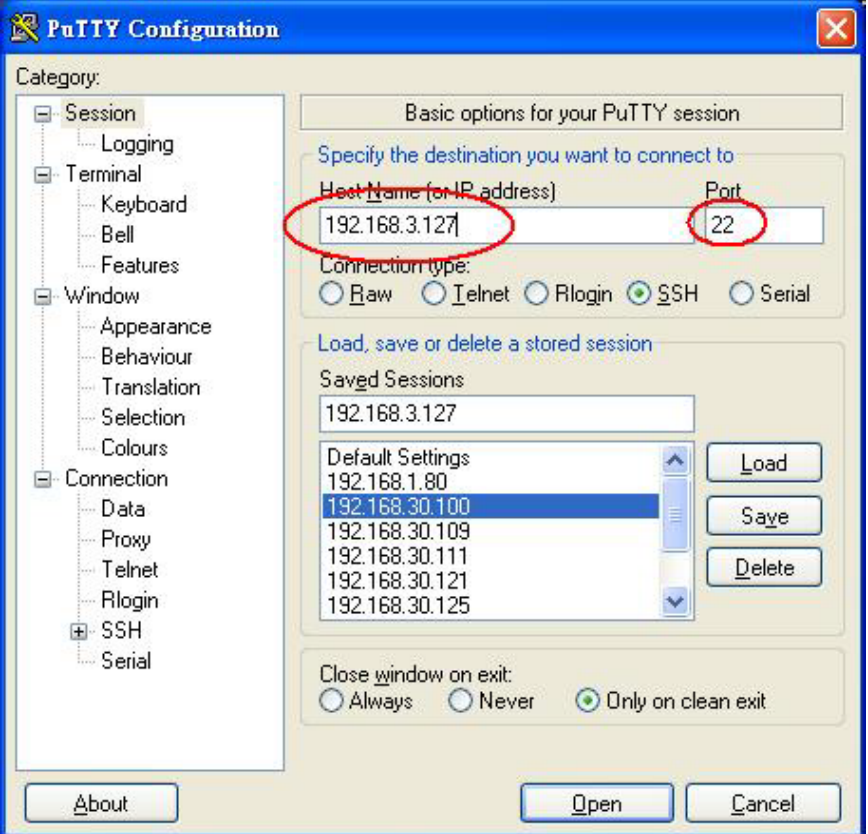

## <span id="page-10-0"></span>**Linux Users**

From a Linux machine, use the **ssh** command to access the console utility via SSH.

```
# ssh moxa@192.168.3.127
```
Select **yes** to open the connection.

```
[root@Jim_notebook root]# ssh 192.168.3.127
The authenticity of host '192.168.3.127 (192.168.3.127)' can't be established.
RSA key fingerprint is 8b:ee:ff:84:41:25:fc:cd:2a:f2:92:8f:cb:1f:6b:2f.
Are you sure you want to continue connection (yes/no)? yes_
```
# <span id="page-10-1"></span>**Adjusting the System Time**

The V2403C has two time settings. One is the system time, and the other is provided by an RTC (Real-time Clock) built into the hardware.

## <span id="page-10-2"></span>**Setting the Time Manually**

Use the **date** command to query the current system time or to set a new system time. Use **hwclock** to query the current RTC time or to set a new RTC time.

Use the following command to set the system time.

**# date MMDDhhmmYYYY**

```
MM: Month
DD: Date
hhmm: Hour and Minute
YYYY: Year
```
Use the following command to write the current system time to the RTC.

**# hwclock –w**

```
root@Moxa:/home/moxa# date
Wed Mar 6 19:33:51 CST 2019
root@Moxa:/home/moxa# hwclock
2019-03-06 19:33:57.482903+0800
root@Moxa:/home/moxa# date 030619352019.30
Wed Mar 6 19:35:30 CST 2019
root@Moxa:/home/moxa# hwclock -w
root@Moxa:/home/moxa# date; hwclock
Wed Mar 6 19:35:34 CST 2019
2019-03-06 19:35:34.061120+0800
```
## <span id="page-10-3"></span>**NTP Client or system-timesyncd Service**

The V2403C can use a NTP (Network Time Protocol) client to initialize a time request to a remote NTP server. Use the **ntpdate** command to update the system time. Make sure that the device is connected to an Ethernet network before you run the **ntpdate** command.

**# ntpdate time.stdtime.gov.tw**

**# hwclock –w**

For more information about NTP and NTP server addresses, visit http://www.ntp.org.

```
root@Moxa:/home/moxa# ntpdate time.stdtime.gov.tw
6 Mar 19:36:21 ntpdate[1172]: adjust time server 118.163.81.61 offset -
0.000877 sec
root@Moxa:/home/moxa# hwclock -w
root@Moxa:/home/moxa# date; hwclock
Wed Mar 6 19:36:50 CST 2019
2019-03-06 19:36:50.154796+0800
```
The V2403C has a built-in system-timesyncd that is used for Network Time Synchronization. This service default is enabled.

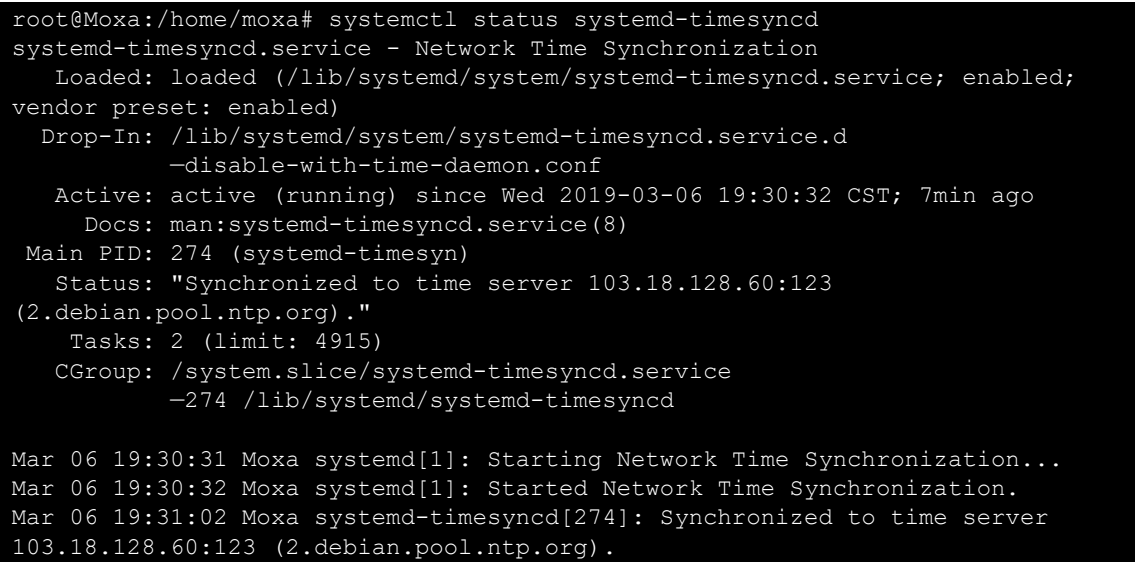

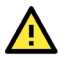

## **ATTENTION**

Before using the NTP client utility, check your IP address and network settings (gateway and DNS) to make sure an Internet connection is available.

## <span id="page-11-0"></span>**Managing the Service Using the systemd Script**

Linux services can be started or stopped using system script. If you want to start up some service, you can use the **systemctl** command to enable or disable the service.

You can follow this example to add or remove your service in the system. First, you should write a system service unit. This example creates a systemd service unit at **/etc/systemd/system/networkingcheck.service**.

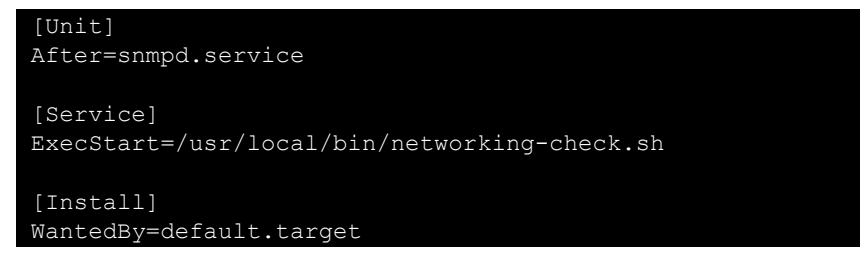

- After: Instructs systemd on when the script should be run. In our case the script will run after snmpd.service has started.
- ExecStart: This field provides a full path the actual script to be execute
- WantedBy: Into what boot target the systemd unit should be installed

This is a basic example of a system script.

You can also check out another example **systemd.serviceNext**. Create the **/usr/local/bin/networkingcheck.sh** script to check the network status. This example will ping a global DNS server to check if a network is available and write the results into the **/var/log/networking-check.log**.

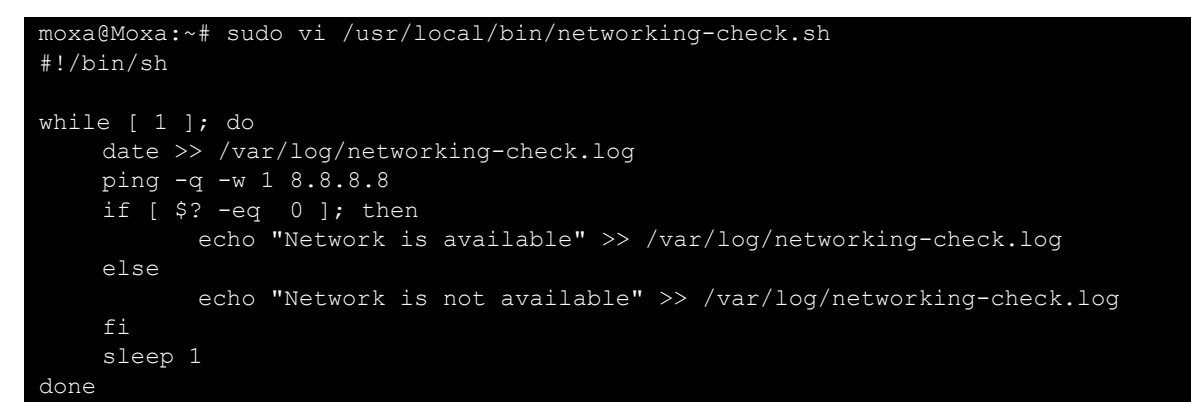

Before we launch this service, we need to make this script executable:

root@Moxa:~# chmod a+x /usr/local/bin/networking-check.sh

Then we can start the networking-check service by this command

root@Moxa:~# systemctl start networking-check

The **networking-check.sh** should launch in the background.

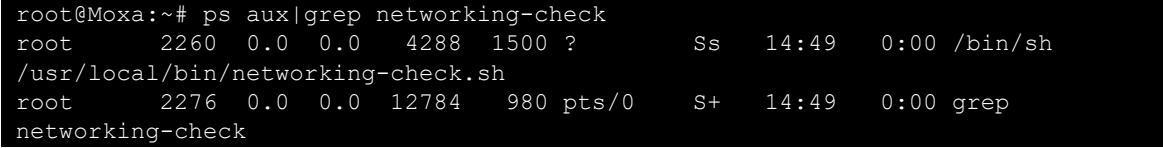

/var/log/networking-check.log should be created.

```
root@Moxa:~# cat /var/log/networking-check.log
Wed Mar 14 14:49:09 EDT 2018
Network is available
...
```
Remember use this command to stop this service to prevent the log of this example occupied too much disk space.

root@Moxa:~# systemctl stop networking-check

Finally, you can enable this service at boot time by this command and reboot the system.

root@Moxa:~# systemctl enable networking-check root@Moxa:~# reboot

To disable this service by the systemctl disable command.

root@Moxa:~# systemctl disable networking-check

# <span id="page-13-0"></span>**Cron—Daemon for Executing Scheduled Commands**

The Cron daemon will search the **/etc/crontab** directory for crontab files.

Cron wakes up every minute and checks each command to see if it should be run at that time. When executing commands, output is mailed to the owner of the **crontab** (or to the user named in the MAILTO environment variable in the **crontab**, if such a user exists).

Modify the file **/etc/crontab** to set up your scheduled applications. **Crontab** files have the following format:

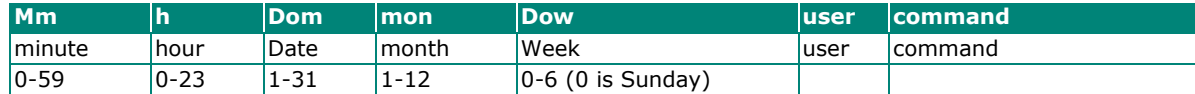

For example, issue the following command if you want to launch a program at 8:00 every day:

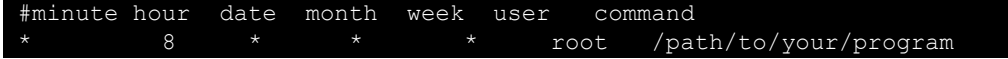

The following example demonstrates how to use **Cron** to update the system time and RTC time every day at 8:00.

1. Write a shell script named fixtime.sh with the following content and save it to **/home/**.

```
#!/bin/sh
```

```
ntpdate time.stdtime.gov.tw
hwclock –w
exit 0
```
- 2. Change the mode of **fixtime.sh**
	- **# chmod 755 fixtime.sh**
- 3. Modify the /etc/crontab file to run fixtime.sh at 8:00 every day.
	- Add the following line to the end of crontab:
	- **\* 8 \* \* \* root /home/fixtime.sh**

# <span id="page-13-1"></span>**Installing a USB Storage Device**

This system doesn't support auto mounting of USB storage devices. In a Linux system, the devices should be mounted manually. Before mounting the USB storage, you should check the USB storage name using the **dmesg** command.

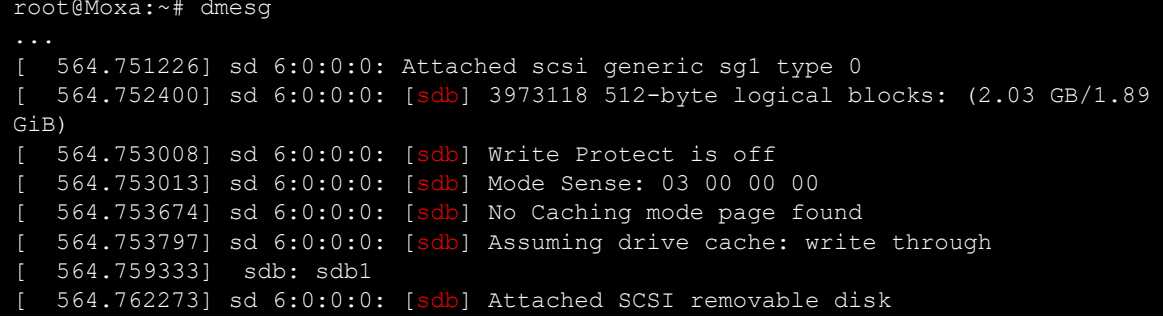

Or check **/proc/partitions**

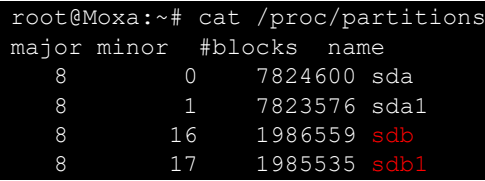

Mount the USB storage partition 1, **/dev/sdb1** on **/mnt**.

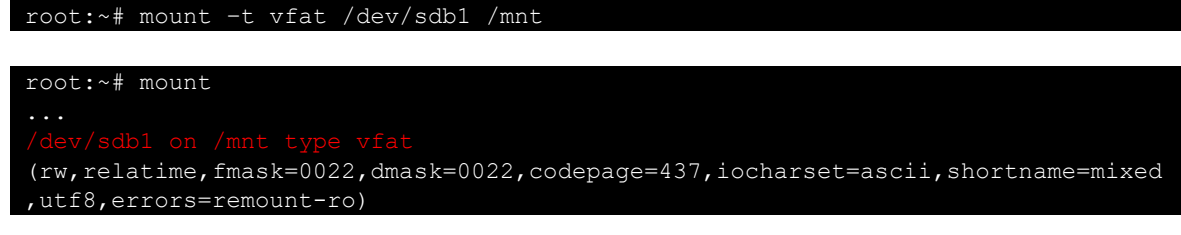

If you want to automatically mount the USB storage at boot time, you can add the following in **/etc/fstab**.

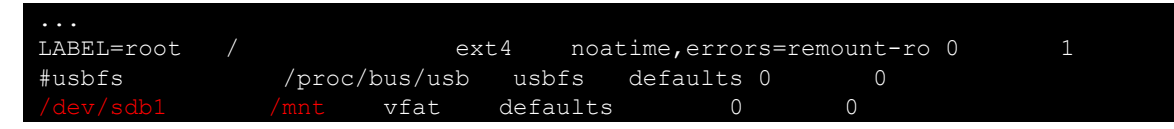

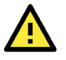

### **ATTENTION**

Remember to type the command **# sync** before you disconnect the USB storage device. If you do not issue the command, you may lose data.

# <span id="page-14-0"></span>**APT—Installing and Removing Packages**

APT is the Debian tool used to install and remove packages. Before installing a package, you need to configure the apt source file, **/etc/apt/sources.list**.

Use vi editor to open **/etc/apt/sources.list**.

deb mirror://debian.moxa.com/debian/mirrors stretch main contrib non-free deb http://deb.debian.org/debian stretch main contrib non-free #deb-src http://deb.debian.org/debian stretch main contrib non-free deb http://deb.debian.org/debian stretch-updates main contrib non-free #deb-src http://deb.debian.org/debian stretch-updates main contrib non-free deb http://deb.debian.org/debian stretch-backports main contrib non-free #deb-src http://deb.debian.org/debian stretch-backports main contrib non-free deb http://security.debian.org/ stretch/updates main contrib non-free #deb-src http://security.debian.org/ stretch/updates main contrib non-free 1. Update the source list after you configure it.

moxa@Moxa:~# sudo apt-get update

2. Once you indicate which package you want to install (IPsec-tools, for example), type:

moxa@Moxa:~# sudo apt-get install ipsec-tools

3. Use one of the following commands to remove a package: a. For a simple package removal:

moxa@Moxa:~# sudo apt-get remove ipsec-tools

b. For a complete package removal:

moxa@Moxa:~# sudo apt-get remove ipsec-tools --purge

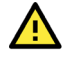

### **ATTENTION**

You can free up the cache space with the command **# apt-get clean**.

moxa@Moxa:~# apt-get clean

<span id="page-15-0"></span>The V2403C ready-to-run embedded computer is a network-centric platform designed to serve as a frontend for data acquisition and industrial control applications. This chapter describes how to configure the various communication functions supported by the Linux operating system.

# <span id="page-15-1"></span>**Changing the interfaces Configuration File**

1. Type cd /etc/network to change directories.

root@Moxa:~# cd /etc/network

2. Type **vi interfaces** to edit the network configuration file with **vi** editor. You can configure the V2403C computer's Ethernet ports for static or dynamic (DHCP) IP addresses.

root@Moxa:~#/etc/network# vi interfaces

### **Static IP Address**

As shown in the following example, the default static IP addresses can be modified.

```
# The loopback network interface
auto lo
iface lo inet loopback
# The primary network interface
auto enp0s31f6
allow-hotplug enp0s31f6
iface enp0s31f6 inet static
         address 192.168.3.127
         netmask 255.255.255.0
         broadcast 192.168.3.255
auto enp9s0
allow-hotplug enp9s0
iface enp9s0 inet static
         address 192.168.4.127
         netmask 255.255.255.0
         broadcast 192.168.4.255
auto enp10s0
allow-hotplug enp10s0
iface enp10s0 inet static
         address 192.168.5.127
        netmask 255.255.255.0
        broadcast 192.168.5.255
auto enp11s0
allow-hotplug enp11s0
iface enp11s0 inet static
         address 192.168.6.127
         netmask 255.255.255.0
         broadcast 192.168.6.255
```
### **Dynamic IP Address Using DHCP**

To configure one or both LAN ports to request an IP address dynamically, replace **static** with **dhcp** and then delete the rest of the lines.

```
# The primary network interface
auto enp0s31f6
iface enp0s31f6 inet dhcp
```
After modifying the boot settings of the LAN interface, issue the following command to activate the LAN settings immediately.

**# /etc/init.d/networking restart**

```
moxa@Moxa:~# sudo ip addr flush enp0s31f6
moxa@Moxa:~# sudo service networking restart
```
## <span id="page-16-0"></span>**Adjusting IP Addresses During Runtime**

IP settings can be adjusted at runtime, but the new settings will not be saved to the flash ROM without the file **/etc/network/interfaces** being modified. For example, type the command **# ifconfig enp0s31f6 192.168.1.1** to change the IP address of LAN1 to 192.168.1.1.

```
moxa@Moxa:~# sudo ifconfig enp0s31f6 192.168.1.1
```
# <span id="page-16-1"></span>**DNS Client**

The V2403C computer supports a DNS client (but not a DNS server). To set up a DNS client, you need to edit three configuration files: **/etc/hostname, /etc/resolv.conf,** and **/etc/nsswitch.conf**.

## <span id="page-16-2"></span>**/etc/hostname**

1. Edit /etc/hostname:

```
moxa@Moxa:~# sudo vi /etc/hostname
MOXA
```
2. Reboot the hostname.

moxa@Moxa:~# sudo reboot

3. Check the new hostname.

moxa@Moxa:~# sudo hostname

## <span id="page-16-3"></span>**/etc/resolv.conf**

This is the most important file that you need to edit when using DNS. For example, before using **# ntpdate time.stdtime.gov.tw** to update the system time, you will need to add the DNS server address to the file. Ask your network administrator which DNS server address you should use. The DNS server's IP address is specified with the **nameserver** command. For example, add the following line to **/etc/resolv.conf** (assuming the DNS server's IP address is 8.8.8.8): **nameserver 8.8.8.8.**

```
moxa@Moxa:/etc# cat resolv.conf
#
# resolv.conf This file is the resolver configuration file
  See resolver(5).
#
#nameserver 192.168.1.16
nameserver 8.8.8.8
nameserver 8.8.8.4
nameserver 168.95.1.1
```
## <span id="page-17-0"></span>**/etc/nsswitch.conf**

This file defines the sequence of files, **/etc/hosts** or **/etc/resolv.conf**, to be read to resolve the IP address. The **hosts** line in **/etc/nsswitch.conf** means use **/etc/host** first and DNS service to resolve the address.

```
/etc/nsswitch.conf
#
# Example configuration of GNU Name Service Switch functionality.
# If you have the `glibc-doc-reference' and `info' packages installed, try:
# `info libc "Name Service Switch"' for information about this file.
passwd: compat
group: compat<br>shadow: compat
                  compat
hosts: files dns<br>networks: files
networks:
protocols: db files<br>services: db files
services:<br>ethers:
                  db files
rpc: db files
netgroup: nis
```
# <span id="page-17-1"></span>**Configuring Ethernet Bonding**

The Linux bonding driver provides a method for aggregating multiple network interfaces into a single logical "bonded" interface. To use the bonding feature, you have to load the bonding driver with the mode setting. Then, use **ifenslave** to add the Ethernet interface into the bond0 interface. Here is the script to bond enp9s0 and enp10s0 together, you can include this in **/etc/init.d/bonding.sh**.

```
#! /bin/bash
NAME=bonding
PATH=/bin:/usr/bin:/sbin:/usr/sbin
BONDING_IP=192.168.3.127
case "$1" in
   start)
     # to set ethX interfaces as slave the bond0 must have an ip
     echo "Starting bonding service: $NAME."
     modprobe bonding mode=1 miimon=100 # load bonding module
    ifdown enp10s0 \qquad # putting down LAN3<br>ifdown enp9s0 \qquad # putting down LAN2
                                      # putting down LAN2
     ifconfig bond0 $BONDING_IP netmask 255.255.255.0 up # set ip address
    ifenslave bond0 enp10s0 <br>ifenslave bond0 enp9s0 <br># set LAN2 in slave for bond0
                                             # set LAN2 in slave for bond0
   stop)
     echo "Stopping bonding service: $NAME"
    ifenslave -d bond0 enp10s0 <br>ifenslave -d bond0 enp9s0 <br># release LAN2 from bond0
    ifenslave -d bond0 enp9s0
    ifconfig bond0 down # putting down bond0
    modprobe -r bonding # unload bonding module
```

```
 ifup enp10s0
     ifup enp9s0
     ;;
   restart)
     $0 stop
     $0 start $BONDING_IP
   *)
     echo "Usage: systemctl {start|stop|restart} $NAME "
     exit 1
     ;;
esac
exit 0
```
Creates a systemd service unit at **/etc/systemd/system/bonding.service** for bonding the Ethernet services.

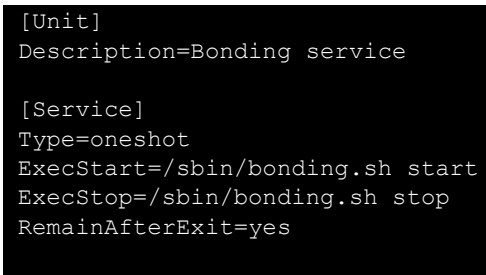

[Install] WantedBy=default.target

To install it, use the following command.

moxa@Moxa:~# sudo systemctl enable bonding

To uninstall it, use this command.

moxa@Moxa:~# sudo systemctl disable bonding

# <span id="page-19-0"></span>**IPTABLES**

IPTABLES is an administrative tool for setting up, maintaining, and inspecting the Linux kernel's IP packet filter rule tables. Several different tables are defined, with each table containing built-in chains and userdefined chains.

Each chain is a list of rules that apply to a certain type of packet. Each rule specifies what to do with a matching packet. A rule (such as a jump to a user-defined chain in the same table) is called a **target**.

Linux supports three types of IPTABLES: Filter tables, NAT tables, and Mangle tables.

### **Filter Table—includes three chains:**

- **INPUT chain**
- **OUTPUT chain**
- **FORWARD chain**

### **NAT Table—includes three chains:**

- **PREROUTING chain**—transfers the destination IP address (DNAT).
- **POSTROUTING chain**—works after the routing process and before the Ethernet device process to transfer the source IP address (SNAT).
- **OUTPUT chain**—produces local packets.

#### **Sub-tables**

- **Source NAT (SNAT)**—changes the first source IP address of the packet.
- **Destination NAT (DNAT)**—changes the first destination IP address of the packet.
- **MASQUERADE**—a special form for SNAT. If one host can connect to the Internet, then the other computers that connect to this host can connect to the Internet when the computer does not have an actual IP address.
- **REDIRECT**—a special form of DNAT that re-sends packets to a local host independent of the destination IP address.

### **Mangle Table—includes two chains**

- **PREROUTING chain**—pre-processes packets before the routing process.
- **OUTPUT chain**-processes packets after the routing process.

Mangle tables can have one of three extensions—TTL, MARK, TOS.

# <span id="page-20-0"></span>**IPTABLES Hierarchy**

The following figure shows the IPTABLES hierarchy.

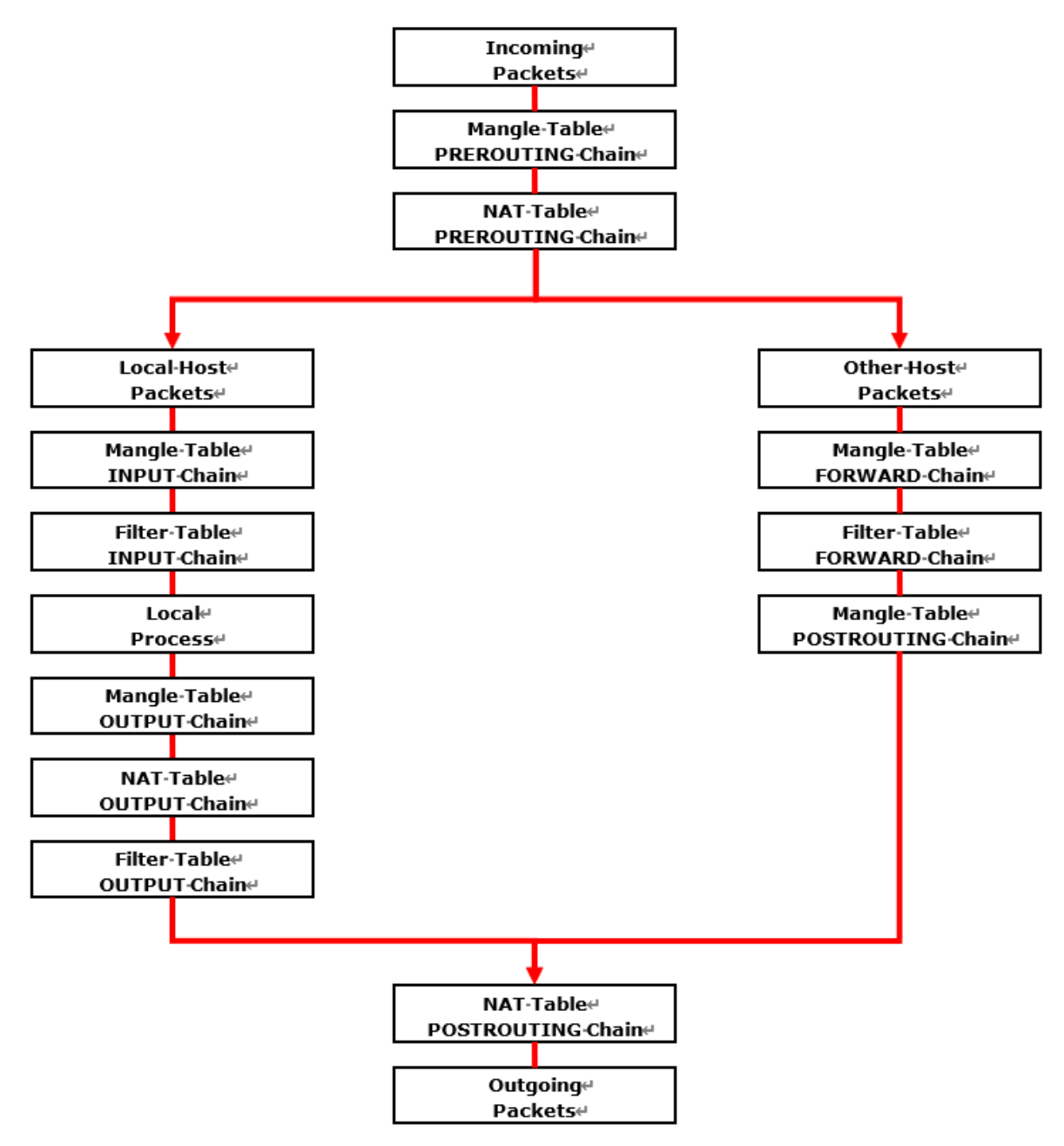

## <span id="page-21-0"></span>**IPTABLES Modules**

The iptables supports the following sub-modules. Be sure to use the module that matches your application.

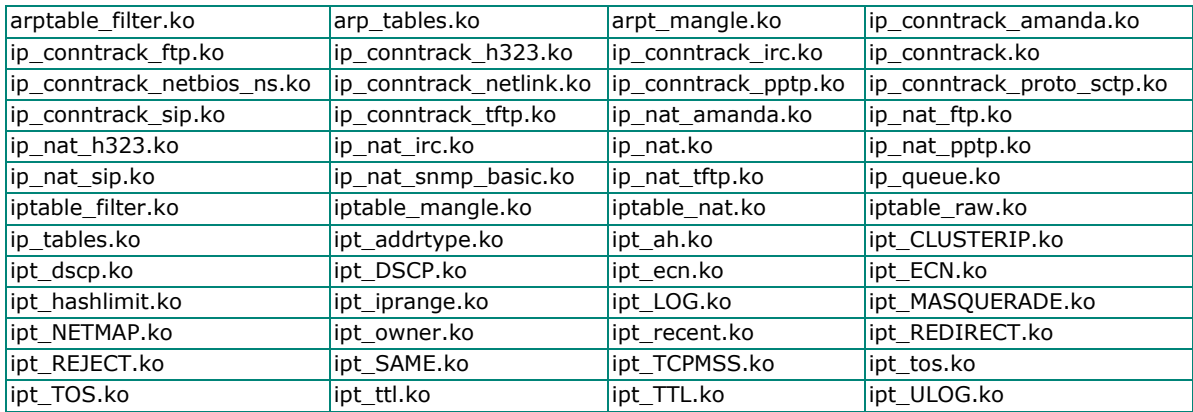

The basic syntax to enable and load an IPTABLES module is as follows:

**# lsmod**

- **# modprobe ip\_tables**
- **# modprobe iptable\_filter**
- **# modprobe iptable\_mangle**
- **# modprobe iptable\_nat**

Use **lsmod** to check if the **ip\_tables** module has already been loaded in the V2403C computer. Use **modprobe** to insert and enable the module.

Use **iptables, iptables-restore**, and **iptables**-save to maintain the database.

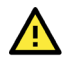

### **ATTENTION**

IPTABLES plays the role of packet filtering or NAT. Be careful when setting up the IPTABLES rules. If the rules are not correct, remote hosts that connect via a LAN or PPP may be denied. We recommend using the VGA console to set up the IPTABLES. Click on the following links for more information about IPTABLES.

<http://www.linuxguruz.com/iptables/>

[http://www.netfilter.org/documentation/HOWTO//packet-filtering-HOWTO.html](http://www.netfilter.org/documentation/HOWTO/packet-filtering-HOWTO.html)

Since the IPTABLES command is very complex, to illustrate the IPTABLES syntax we have divided our discussion of the various rules into three categories: **Observe and erase chain rules, Define policy rules**, and **Append or delete rules**.

## <span id="page-21-1"></span>**Observing and Erasing Chain Rules**

#### **Usage**

#### **# iptables [-t tables] [-L] [-n]**

- -t tables: Tables to manipulate (default: 'filter'); example: NAT or filter.
- -L [chain]: List all rules in selected chains. If no chain is selected, all chains are listed.
- -n: Numeric output of addresses and ports.

#### **# iptables [-t tables] [-FXZ]**

- -F: Flush the selected chain (all the chains in the table if none is listed).
- -X: Delete the specified user-defined chain.
- -Z: Set the packet and byte counters in all chains to zero.

### **Example**

#### **# iptables -L -n**

In this example, since we do not use the -t parameter, the system uses the default "filter" table. Three chains are included: INPUT, OUTPUT, and FORWARD. INPUT chains are accepted automatically, and all connections are accepted without being filtered.

```
# iptables -F
# iptables -X
# iptables –Z
```
## <span id="page-22-0"></span>**Defining the Policy for Chain Rules**

### **Usage**

**# iptables [-t tables] [-P] [INPUT, OUTPUT, FORWARD, PREROUTING, OUTPUT, POSTROUTING] [ACCEPT, DROP]**

-P: Set the policy for the chain to the given target. INPUT: For packets coming into the device. OUTPUT: For locally-generated packets. FORWARD: For packets routed out through the device. PREROUTING: To alter packets as soon as they come in. POSTROUTING: To alter packets as they are about to be sent out.

#### **Example**

```
#iptables -P INPUT DROP
#iptables -P OUTPUT ACCEPT
#iptables -P FORWARD ACCEPT
#iptables -t nat -P PREROUTING ACCEPT
#iptables -t nat -P OUTPUT ACCEPT
#iptables -t nat -P POSTROUTING ACCEPT
```
In this example, the policy accepts outgoing packets and denies incoming packets.

## <span id="page-22-1"></span>**Appending or Deleting Rules**

### **Usage**

**# iptables [-t table] [-AI] [INPUT, OUTPUT, FORWARD] [-io interface] [-p tcp, udp, icmp, all] [-s IP/network] [--sport ports] [-d IP/network] [--dport ports] -j [ACCEPT. DROP]**

-A: Append one or more rules to the end of the selected chain.

- -I: Insert one or more rules in the selected chain as the given rule number.
- -i: Name of an interface via which a packet is going to be received.
- -o: Name of an interface via which a packet is going to be sent.
- -p: The protocol of the rule or of the packet to check.
- -s: Source address (network name, host name, network IP address, or plain IP address).
- --sport: Source port number.
- -d: Destination address.
- --dport: Destination port number.
- -j: Jump target. Specifies the target of the rules; i.e., how to handle matched packets.

For example, ACCEPT the packet, DROP the packet, or LOG the packet.

### **Examples**

Example 1: Accept all packets from the lo interface. **# iptables -A INPUT -i lo -j ACCEPT**

Example 2: Accept TCP packets from 192.168.0.1. **# iptables -A INPUT -i enp0s31f6 -p tcp -s 192.168.0.1 -j ACCEPT**

Example 3: Accept TCP packets from Class C network 192.168.1.0/24. **# iptables -A INPUT -i enp0s31f6 -p tcp -s 192.168.1.0/24 -j ACCEPT**

Example 4: Drop TCP packets from 192.168.1.25. **# iptables -A INPUT -i enp0s31f6 -p tcp -s 192.168.1.25 -j DROP**

Example 5: Drop TCP packets addressed for port 21. **# iptables -A INPUT -i enp0s31f6 -p tcp --dport 21 -j DROP**

Example 6: Accept TCP packets from 192.168.0.24 to the V2403C computer's port 137, 138, 139 **# iptables -A INPUT -i enp0s31f6 -p tcp -s 192.168.0.24 --dport 137:139 -j ACCEPT**

Example 7: Log TCP packets that visit the V2403C computer's port 25. **# iptables -A INPUT -i enp0s31f6 -p tcp --dport 25 -j LOG**

Example 8: Drop all packets from MAC address 01:02:03:04:05:06. **# iptables -A INPUT -i enp0s31f6 -p all -m mac --mac-source 01:02:03:04:05:06 -j DROP**

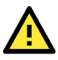

## **ATTENTION**

In Example 8, remember to issue the command **# modprobe ipt\_mac** first to load the module ipt\_mac.

# <span id="page-23-0"></span>**Network Address Translation**

The Network Address Translation (NAT) protocol translates IP addresses used on one network into IP addresses used on a connecting network. One network is designated the inside network and the other is the outside network. Typically, the V2403C computer connects several devices on a network and maps local inside network addresses to one or more global outside IP addresses, and un-maps the global IP addresses on incoming packets back into local IP addresses.

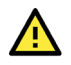

### **ATTENTION**

Click the following link for more information on NAT: [http://www.netfilter.org/documentation/HOWTO//packet-filtering-HOWTO.html](http://www.netfilter.org/documentation/HOWTO/packet-filtering-HOWTO.html)

## <span id="page-24-0"></span>**NAT Example**

The IP address of all packets leaving LAN1 are changed to **192.168.3.127** (you will need to load the module **ipt\_MASQUERADE**):

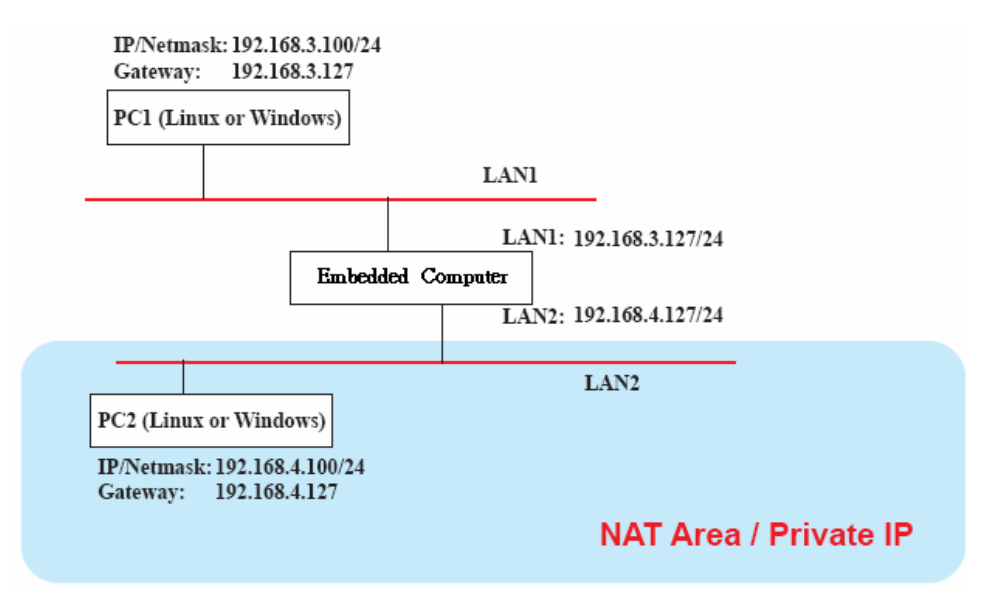

## <span id="page-24-1"></span>**Enabling NAT at Bootup**

In most real-world situations, you will want to use a simple shell script to enable NAT when the V2403C computer boots up. The following script is an example.

```
#!/bin/bash
# If you put this shell script in the /home/nat.sh
# Remember to chmod 744 /home/nat.sh 
# Edit the rc.local file to make this shell startup automatically.
# vi /etc/rc.local 
# Add a line in the end of rc.local /home/nat.sh 
EXIF= "enp0s31f6" #This is an external interface for setting up a valid IP 
address.
EXNET= "192.168.4.0/24" #This is an internal network address.
# Step 1. Insert modules.
# Here 2> /dev/null means the standard error messages will be dump to null 
device.
modprobe ip_tables 2 > /dev/null 
modprobe ip_nat_ftp 2 > /dev/null 
modprobe ip nat irc 2 > /dev/null
modprobe ip_conntrack 2 > /dev/null 
modprobe ip_conntrack_ftp 2 > /dev/null 
modprobe ip_conntrack_irc 2 > /dev/null 
# Step 2. Define variables, enable routing and erase default rules.
PATH=/bin:/sbin:/usr/bin:/usr/sbin:/usr/local/bin:/usr/local/sbin 
export PATH 
echo "1" > /proc/sys/net/ipv4/ip_forward 
/sbin/iptables -F 
/sbin/iptables -X 
/sbin/iptables -Z 
/sbin/iptables -F -t nat 
/sbin/iptables -X -t nat 
/sbin/iptables -Z -t nat 
/sbin/iptables -P INPUT ACCEPT 
/sbin/iptables -P OUTPUT ACCEPT 
/sbin/iptables -P FORWARD ACCEPT
```

```
/sbin/iptables -t nat -P PREROUTING ACCEPT 
/sbin/iptables -t nat -P POSTROUTING ACCEPT 
/sbin/iptables -t nat -P OUTPUT ACCEPT 
# Step 3. Enable IP masquerade.
#ehco 1 > /proc/sys/net/ipv4/ip_forward
#modprobe ipt_MASQUERADE
#iptables –t nat –A POSTROUTING -o enp0s31f6 –j MASQUERADE
```
# <span id="page-25-0"></span>**PPP (Point-to-point Protocol)**

PPP (Point to Point Protocol) is used to run IP (Internet Protocol) and other network protocols over a serial link. PPP can be used for direct serial connections (using a null-modem cable) over a Telnet link, and links established using a modem over a telephone line.

Modem/PPP access is almost identical to connecting directly to a network through the embedded computer Ethernet port. Since PPP is a peer-to-peer system, the Linux operating system can use PPP to link two networks (or a local network to the Internet) to create a Wide Area Network (WAN).

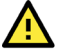

## **ATTENTION**

Click on the following links for more information about PPP: <http://tldp.org/HOWTO/PPP-HOWTO/index.html> <http://axion.physics.ubc.ca/ppp-linux.html>

## <span id="page-25-1"></span>**Connecting to a PPP Server Over a Dial-up Connection**

The following command is used to connect to a PPP server by modem. Use this command for old ppp servers that prompt for a login and password.

**#pppd connect 'chat -v "" ATDT5551212 CONNECT ""' login: username password: password' /dev/ ttyM0 115200 debug crtscts modem defaultroute 192.1.1.17**

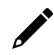

## **NOTE**

The **debug crtscts** and **defaultroute 192.1.1.17** are optional.

If the PPP server does not prompt for the username and password, the command should be entered as follows (replace "username" with the correct username and replace "password" with the correct password):

**#pppd connect 'chat -v "" ATDT5551212 CONNECT ""' login: username password:password /dev/ ttyM0 115200 crtscts modem**

The pppd options are described below:

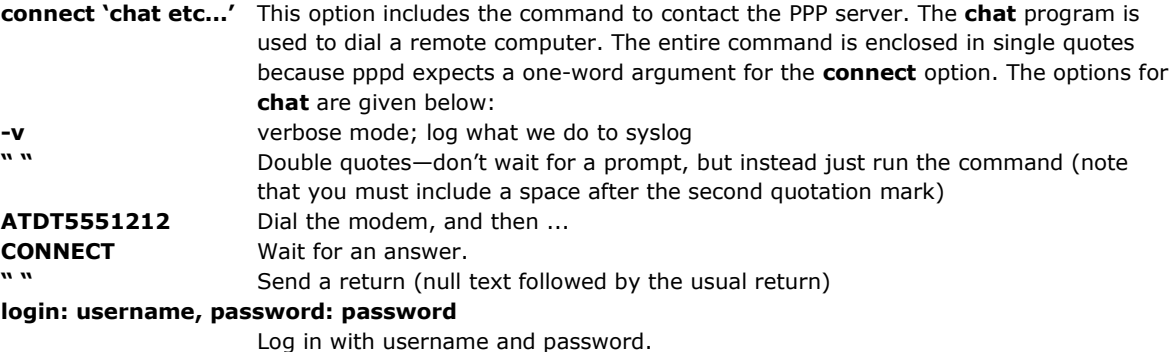

### **NOTE**

For more information on the **chat** utility, refer to the chat man page **chat.8**.

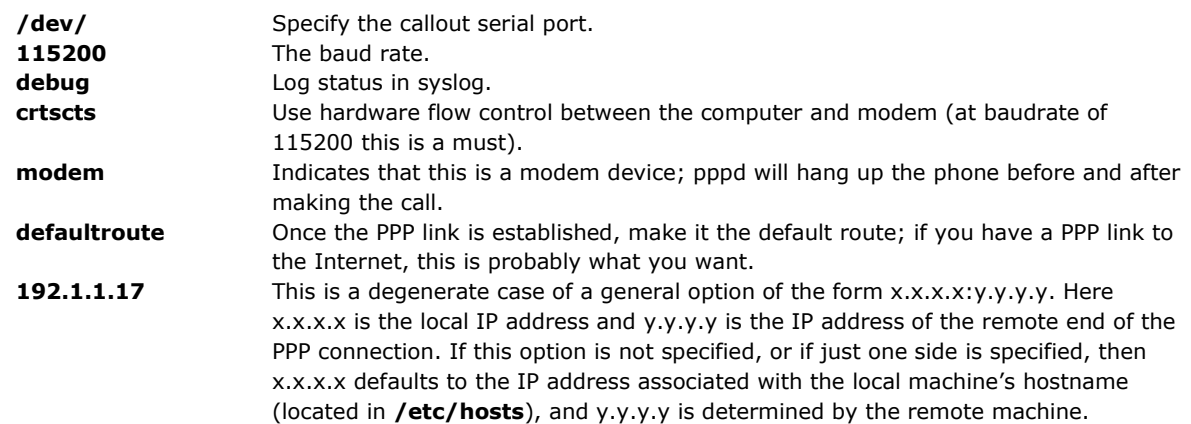

## <span id="page-26-0"></span>**Connecting to a PPP Server Over a Hard-wired Link**

If a username and password are not required, use the following command (note that **noipdefault** is optional):

**#pppd connect 'chat –v" " " " ' noipdefault /dev/ttyM0 19200 crtscts** 

If a username and password is required, use the following command (note that **noipdefault** is optional, and the username and password are both "root"):

**#pppd connect 'chat –v" " " " ' user root password root noipdefault /dev/ttyM0 19200 crtscts**

## <span id="page-26-1"></span>**Checking the Connection**

Once you have set up a PPP connection, there are some steps you can take to test the connection. First, type:

**# /sbin/ifconfig**

Depending on your distribution, the command might be located elsewhere. After executing the command, you should be able to see all of the network interfaces that are UP.

**ppp0** should be one of the network interfaces. You should recognize the first IP address as the IP address of the computer, and **P-t-P address** is the IP address of the server. The output should be similar to the following:

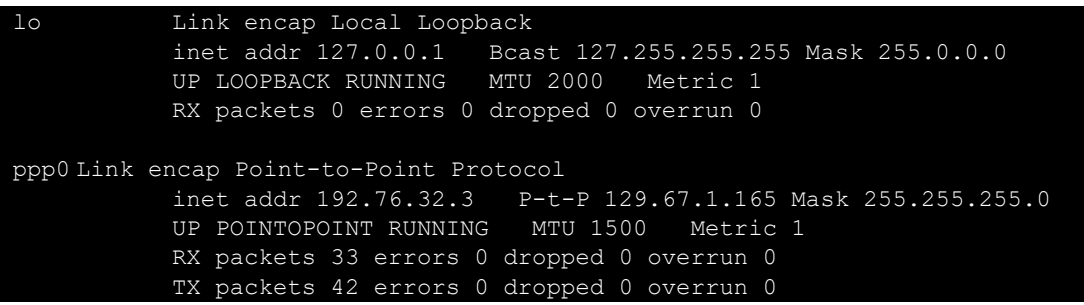

Now, type:

**# ping z.z.z.z**

where z.z.z.z is the address of your name server. The output should be similar to the following:

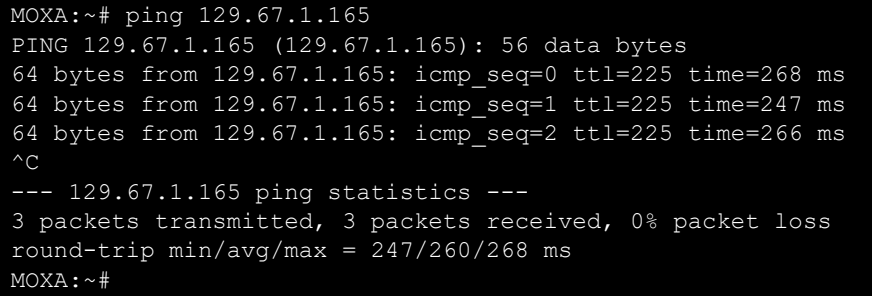

Try typing:

**# netstat -nr**

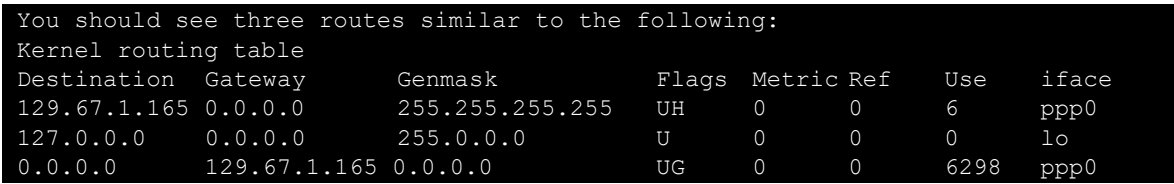

If your output looks similar but does not have the "destination 0.0.0.0" line (which refers to the default route used for connections), you may have run pppd without the defaultroute option. At this point, you can try using Telnet, ftp, or finger, bearing in mind that you will have to use numeric IP addresses unless you have configured /etc/resolv.conf correctly.

## <span id="page-27-0"></span>**Setting Up a Machine for Incoming PPP Connections**

#### **Method 1: pppd dial-in with pppd commands**

This first example applies to using a modem and requiring authorization with a username and password.

**#pppd /dev/ttyM0 115200 crtscts modem 192.168.16.1:192.168.16.2 login auth**

You should also add the following line to the file **/etc/ppp/pap-secrets**:

**\* \* "" \***

The first star (\*) lets everyone login. The second star (\*) lets every host connect. The pair of double quotation marks ("") indicates that the file **/etc/passwd** can be used to check the password. The last star (\*) is to let any IP connect.

The following example does not check the username and password:

**# pppd/dev/ttyM0 115200 crtscts modem 192.168.16.1:192.168.16.2**

#### **Method 2: pppd dial-in with pppd script**

Configure the dial-in script at **/etc/ppp/peer/dialin**.

```
# You usually need this if there is no PAP authentication
noauth
#auth
#login
# The chat script (be sure to edit that file, too!)
init "/usr/sbin/chat -v -f /etc/ppp/ppp-ttyMUE0.chat"
# Set up routing to go through this PPP link
defaultroute
 Default modem (you better replace this with /dev/ttySx!)
```
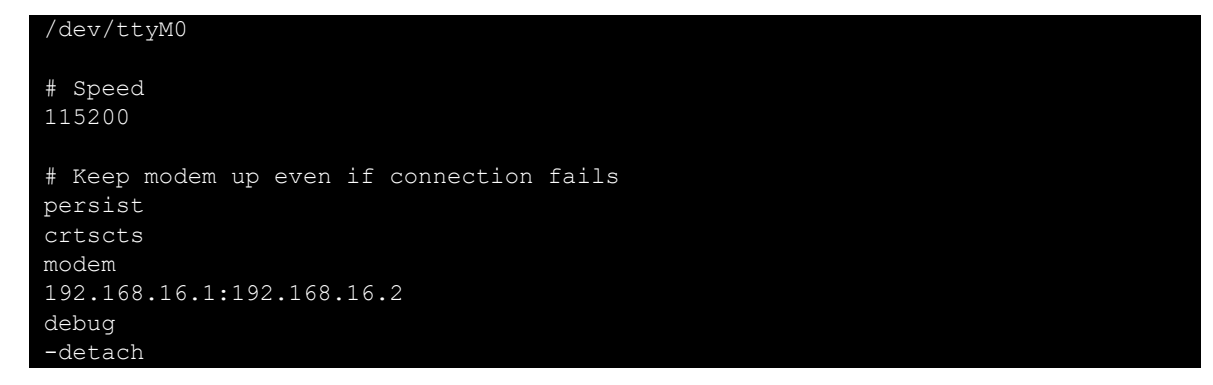

Configure the chat script at **/etc/ppp/ppp-ttyM0.chat**.

SAY 'Auto Answer  $ON\n\prime$ '  $ATSO=1$ 

Start the **pppd** dial-in service.

# pppd call dialin

## <span id="page-28-0"></span>**PPPoE**

Use the following procedure to configure PPPoE:

- 1. Connect the V2403C computer's LAN port to an ADSL modem with a cross-over cable, HUB, or switch.
- 2. Log in to the V2403C computer as the root user.

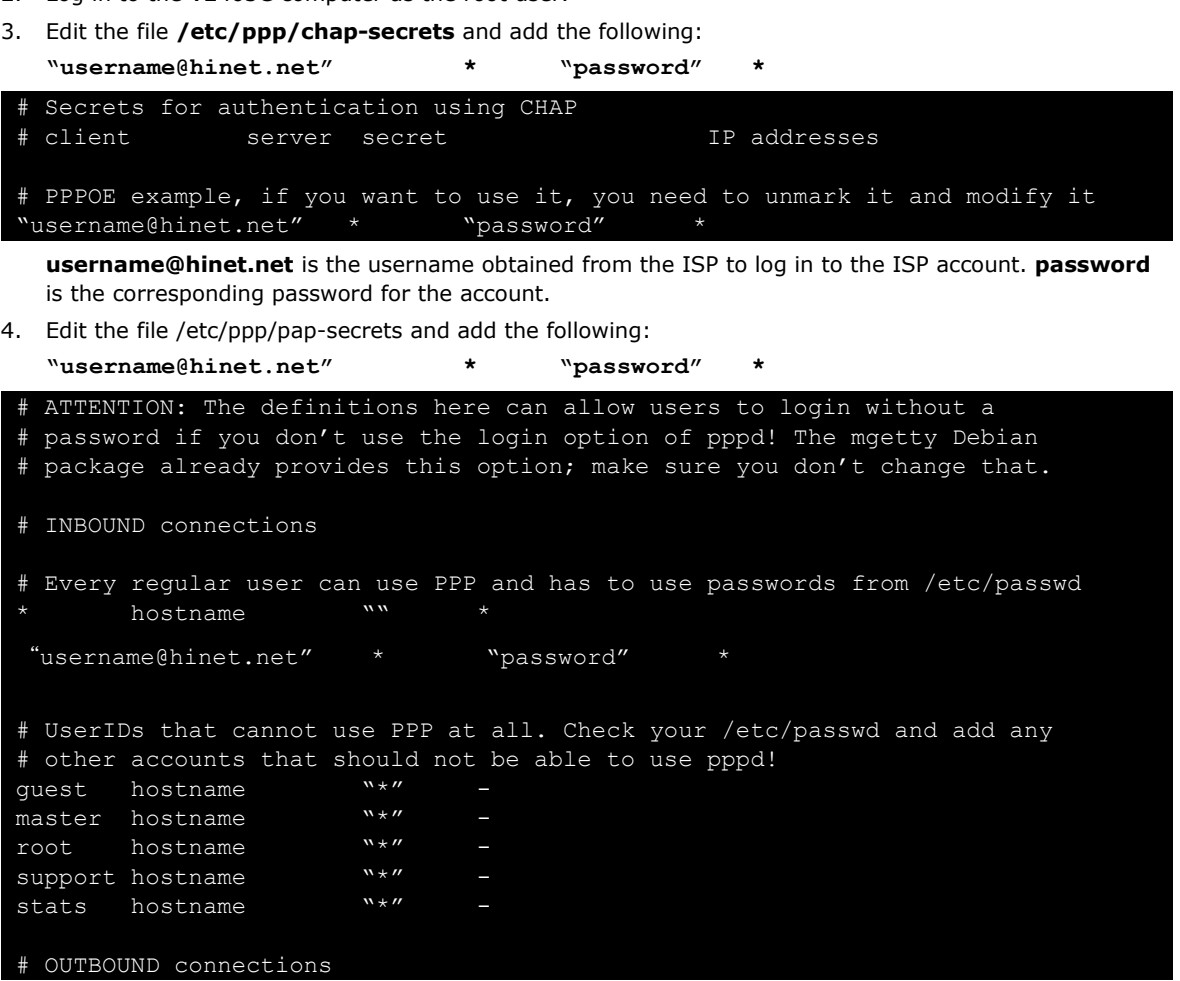

**username@hinet.net** is the username obtained from the ISP to log in to the ISP account. **password** is the corresponding password for the account.

5. Edit the file **/etc/ppp/options** and add the following line: **plugin rp-pppoe**

```
# received. Note: it is not advisable to use this option with the persist
# option without the demand option. If the active-filter option is given,
# data packets which are rejected by the specified activity filter also
# count as the link being idle.
#idle <n>
# Specifies how many seconds to wait before re-initiating the link after
# it terminates. This option only has any effect if the persist or demand
# option is used. The holdoff period is not applied if the link was
# terminated because it was idle.
#holdoff <n>
# Wait for up n milliseconds after the connect script finishes for a valid
# PPP packet from the peer. At the end of this time, or when a valid PPP
# packet is received from the peer, pppd will commence negotiation by
# sending its first LCP packet. The default value is 1000 (1 second).
# This wait period only applies if the connect or pty option is used.
#connect-delay <n>
# Load the pppoe plugin
plugin rp-pppoe.so
# ---<End of File>---
```
6. If you use LAN1 to connect to the ADSL modem, add the file **/etc/ppp/options.enp0s31f6**, if you use LAN2 to connect to the ADSL modem, add **/etc/ppp/options.enp9s0**, etc.

```
name username@hinet.net
mtu 1492
mru 1492
defaultroute
noipdefault
~
 "/etc/ppp/options.enp0s31f6" 5 lines, 67 characters
```
Type your username (the one you set in the **/etc/ppp/pap-secrets** and **/etc/ppp/chap-secrets** files) after the **name** option. You may add other options as needed.

7. Set up DNS.

If you are using DNS servers supplied by your ISP, edit the file **/etc/resolv.conf** by adding the following lines of code:

```
nameserver ip_addr_of_first_dns_server
nameserver ip_addr_of_second_dns_server
For example:
nameserver 168.95.1.1
nameserver 139.175.10.20
```

```
moxa@Moxa:/etc# cat resolv.conf
#
# resolv.conf This file is the resolver configuration file<br># See resolver(5)
  See resolver(5).
#
nameserver 168.95.1.1
nameserver 139.175.10.20
```
Use the following command to create a **pppoe** connection:

#### **#pppd enp0s31f6**

8. The ADSL modem is connected to the **LAN1** port, which is named **enp0s31f6**. If the ADSL modem is connected to **LAN2**, use **enp9s0**, etc.

9. Type **#ifconfig ppp0** to check if the connection is OK. If the connection is OK, you should see the IP address of ppp0. Use **#ping** to test the IP address.

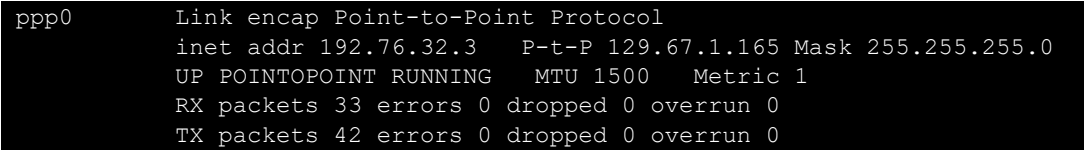

10. If you want to disconnect the connection, use the kill command to kill the **pppd** process.

# <span id="page-30-0"></span>**Network File System Client**

The Network File System (NFS) is used to mount a disk partition on a remote machine (as if it were on a local hard drive), allowing fast and seamless sharing of files across a network. NFS allows users to develop applications for the V2403C computer without worrying about the amount of disk space that will be available. The V2403C computer only supports NFS client protocol.

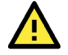

### **ATTENTION**

Click on the following links for more information about NFS.

<http://www.ietf.org/rfc/rfc1213.txt> <http://www.faqs.org/rfcs/rfc1317.html>

The following procedures illustrate how to mount a remote NFS Server.

1. Scan the NFS Server's shared directory:

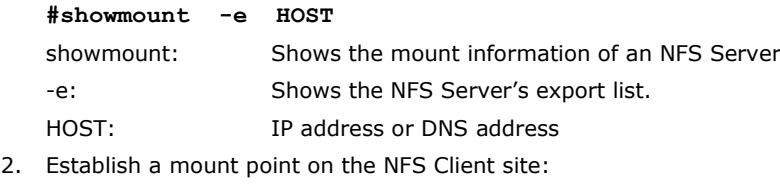

**#mkdir -p /home/nfs/public**

3. Mount the remote directory to a local directory:

**# mount -t nfs -o nolock 192.168.3.100:/home/public /home/nfs/public**

(This is where 192.168.3.100 is the example IP address of the NFS server.)

# <span id="page-30-1"></span>**Simple Network Management Protocol**

The V2403C computer comes with the SNMP v2c (Simple Network Management Protocol) software package. The **snmpd** service is disabled by default. You can enable it using the following command.

moxa@Moxa:~# sudo apt-get update && apt-get install snmpd

The snmpd configuration is available in **/etc/snmp/snmpd.conf**. If you want to support the SNMP service for all listening interfaces, you should remove the '#' and restart the **snmpd** service.

```
/etc/snmp/snmpd.conf
^* ...
  Listen for connections from the local system only
# agentAddress udp:127.0.0.1:161
 Listen for connections on all interfaces (both IPv4 *and* IPv6)
# For security concern, we comment out this line. If you want to support SNMP 
on all Ethernet Interfaces, please remove the '#' and restart the snmpd
service.
# agentAddress udp:161,udp6:[::1]:161
```
Then restart the snmpd service.

moxa@Moxa:~# sudo systemctl restart snmpd

The following example shows an SNMP agent responding to a query from the SNMP browser on the host site:

root@Moxa:/home/moxa# snmpwalk -c public -v2c 127.0.0.1 iso.3.6.1.2.1.1.1.0 = STRING: "Linux Moxa 4.9.0-6-amd64 #1 SMP Debian 4.9.88-1 (2018-04-29) x86\_64" iso.3.6.1.2.1.1.2.0 = OID: iso.3.6.1.4.1.8072.3.2.10 iso.3.6.1.2.1.1.3.0 = Timeticks: (21934) 0:03:39.34 iso.3.6.1.2.1.1.4.0 = STRING: "Me <me@example.org>" iso.3.6.1.2.1.1.5.0 = STRING: "Moxa" iso.3.6.1.2.1.1.6.0 = STRING: "Sitting on the Dock of the Bay" iso.3.6.1.2.1.1.7.0 = INTEGER: 72 iso.3.6.1.2.1.1.8.0 = Timeticks: (1) 0:00:00.01  $iso.3.6.1.2.1.1.9.1.2.1 = OID: iso.3.6.1.6.3.11.3.1.1$ iso.3.6.1.2.1.1.9.1.2.2 = OID: iso.3.6.1.6.3.15.2.1.1 iso.3.6.1.2.1.1.9.1.2.3 = OID: iso.3.6.1.6.3.10.3.1.1 iso.3.6.1.2.1.1.9.1.2.4 = OID: iso.3.6.1.6.3.1 iso.3.6.1.2.1.1.9.1.2.5 = OID: iso.3.6.1.6.3.16.2.2.1 iso.3.6.1.2.1.1.9.1.2.6 = OID: iso.3.6.1.2.1.49 iso.3.6.1.2.1.1.9.1.2.7 = OID: iso.3.6.1.2.1.4 iso.3.6.1.2.1.1.9.1.2.8 = OID: iso.3.6.1.2.1.50 iso.3.6.1.2.1.1.9.1.2.9 = OID: iso.3.6.1.6.3.13.3.1.3 iso.3.6.1.2.1.1.9.1.2.10 = OID: iso.3.6.1.2.1.92 iso.3.6.1.2.1.1.9.1.3.1 = STRING: "The MIB for Message Processing and Dispatching." iso.3.6.1.2.1.1.9.1.3.2 = STRING: "The management information definitions for the SNMP User-based Security Model." iso.3.6.1.2.1.1.9.1.3.3 = STRING: "The SNMP Management Architecture MIB." iso.3.6.1.2.1.1.9.1.3.4 = STRING: "The MIB module for SNMPv2 entities" iso.3.6.1.2.1.1.9.1.3.5 = STRING: "View-based Access Control Model for SNMP." iso.3.6.1.2.1.1. $9.1.3.6$  = STRING: "The MIB module for managing TCP implementations" iso.3.6.1.2.1.1.9.1.3.7 = STRING: "The MIB module for managing IP and ICMP implementations"  $iso.3.6.1.2.1.1.9.1.3.8$  = STRING: "The MIB module for managing UDP implementations" iso.3.6.1.2.1.1.9.1.3.9 = STRING: "The MIB modules for managing SNMP Notification, plus filtering." iso.3.6.1.2.1.1.9.1.3.10 = STRING: "The MIB module for logging SNMP Notifications." iso.3.6.1.2.1.1.9.1.4.1 = Timeticks: (0) 0:00:00.00 iso.3.6.1.2.1.1.9.1.4.2 = Timeticks: (0) 0:00:00.00 iso.3.6.1.2.1.1.9.1.4.3 = Timeticks: (0) 0:00:00.00 iso.3.6.1.2.1.1.9.1.4.4 = Timeticks: (0) 0:00:00.00  $iso.3.6.1.2.1.1.9.1.4.5 = Timeticks:$  (0)  $0.00:00.00$ iso.3.6.1.2.1.1.9.1.4.6 = Timeticks: (0) 0:00:00.00 iso.3.6.1.2.1.1.9.1.4.7 = Timeticks: (0) 0:00:00.00 iso.3.6.1.2.1.1.9.1.4.8 = Timeticks: (0) 0:00:00.00 iso.3.6.1.2.1.1.9.1.4.9 = Timeticks: (0) 0:00:00.00 iso.3.6.1.2.1.1.9.1.4.10 = Timeticks: (1) 0:00:00.01 iso.3.6.1.2.1.25.1.1.0 = Timeticks: (1105369) 3:04:13.69 iso.3.6.1.2.1.25.1.2.0 = Hex-STRING: 07 E3 03 07 0E 02 10 00 2B 08 00 iso.3.6.1.2.1.25.1.3.0 = INTEGER: 393216 iso.3.6.1.2.1.25.1.4.0 = STRING: "BOOT\_IMAGE=/boot/vmlinuz-4.9.0-6-amd64 root=UUID=babacb3b-a96c-449b-89e0-5505c43a1a40 ro quiet " iso.3.6.1.2.1.25.1.5.0 = Gauge32: 1  $iso.3.6.1.2.1.25.1.6.0 = Gauge32: 102$ iso.3.6.1.2.1.25.1.7.0 = INTEGER: 0 iso.3.6.1.2.1.25.1.7.0 = No more variables left in this MIB View (It is past the end of the MIB tree)

# <span id="page-32-0"></span>**OpenVPN**

OpenVPN provides two types of tunnels for users to implement VPNS: **Routed IP Tunnels** and **Bridged Ethernet Tunnels**.

An Ethernet bridge is used to connect different Ethernet networks together. The Ethernets are bundled into one bigger, "logical" Ethernet. Each Ethernet corresponds to one physical interface (or port) that is connected to the bridge.

On each OpenVPN machine, you should carry out configurations in the **/etc/openvpn** directory, where script files and key files reside. Once established, all operations will be performed in that directory.

# <span id="page-32-1"></span>**Installing OpenVPN**

OpenVPN is the community VPN software. You can install it by this command.

```
moxa@Moxa:~$ sudo apt-get install openvpn
```
## <span id="page-32-2"></span>**Ethernet Bridging for Private Networks on Different Subnets**

1. Set up four machines, as shown in the following diagram.

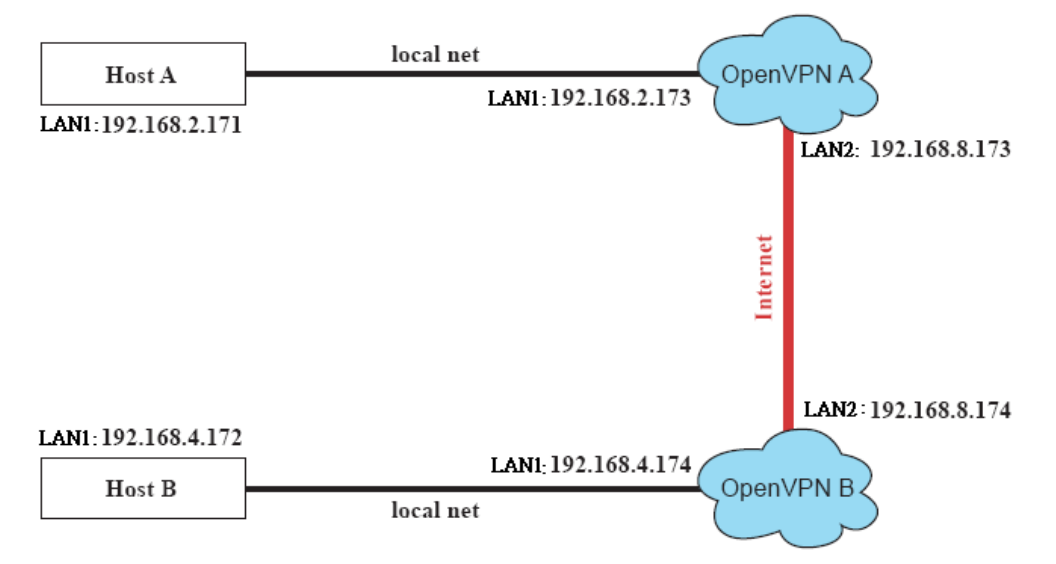

Host A represents the machine that belongs to OpenVPN A, and Host B represents the machine that belongs to OpenVPN B. The two remote subnets are configured for a different range of IP addresses. When this configuration is moved to a public network, the external interfaces of the OpenVPN machines should be configured for static IPs or connected to another device (such as a firewall or DSL box).

- 2. Generate a preset shared key by typing the following command:
	- **# openvpn --genkey --secret secrouter.key**
- 3. Copy the file that is generated to the OpenVPN machine:
	- **# scp /etc/openvpn/secrouter.key 192.168.8.174:/etc/openvpn**

### **ATTENTION**

A preshared key is located at **/etc/openvpn/secrouter.key**. You can use it for testing purposes. We suggest creating a new key for non-testing purposes.

4. On machine OpenVPN A, modify the remote address in configuration file **/etc/openvpn/tap0-br.conf**.

```
# point to the peer
remote 192.168.8.174
dev tap0
port 1194
secret /etc/openvpn/secrouter.key
cipher DES-EDE3-CBC
auth MD5
tun-mtu 1500
tun-mtu-extra 64
ping 40
up /etc/openvpn/tap0-br.sh
#comp-lzo
```
Next, modify the routing table in /etc/openvpn/tap0-br.sh script.

```
#--------------------------Start---------------------------
#!/bin/sh
# value after "-net" is the subnet behind the remote peer
route add -net 192.168.4.0 netmask 255.255.255.0 dev br0
                           ---------end----
```
And then, configure the bridge interface in the **/etc/openvpn/bridge** file.

```
#!/bin/bash
```
...

```
# Create global variables
# Define Bridge Interface
br="br0"
# Define list of TAP interfaces to be bridged,
# for example tap="tap0 tap1 tap2".
tap="tap0"
# Define physical ethernet interface to be bridged
# with TAP interface(s) above.
eth="enp9s0"
eth_ip="192.168.8.173"
eth netmask="255.255.255.0"
eth broadcast="192.168.8.255"
#gw="192.168.8.174"
```
Start the bridge script file to configure the bridge interface.

#### **# /etc/openvpn/bridge restart**

On machine OpenVPN B, modify the remote address in the configuration file.

```
#/etc/openvpn/tap0-br.conf.
```

```
# point to the peer
remote 192.168.8.173
dev tap0
secret /etc/openvpn/secrouter.key
cipher DES-EDE3-CBC
auth MD5
tun-mtu 1500
tun-mtu-extra 64
ping 40
up /etc/openvpn/tap0-br.sh
#comp-lzo
```
5. Modify the routing table in the **/etc/openvpn/tap0-br.sh script** file as follows:

```
-------------Start-------
#!/bin/sh
# value after "-net" is the subnet behind the remote peer
route add -net 192.168.2.0 netmask 255.255.255.0 dev br0
                      ------------- end ----
```
6. Configure the bridge interface in the **/etc/openvpn/bridge** file as follows:

```
#!/bin/bash
# Create global variables
# Define Bridge Interface
br="br0"
# Define list of TAP interfaces to be bridged,
# for example tap="tap0 tap1 tap2".
tap="tap0"
# Define physical ethernet interface to be bridged
# with TAP interface(s) above.
eth="enp9s0"
eth_ip="192.168.8.174"
eth_netmask="255.255.255.0"
eth broadcast="192.168.8.255"
#gw="192.168.8.173"
...
```
7. Start the bridge script file to configure the bridge interface. **# /etc/openvpn/bridge restart**

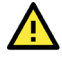

## **ATTENTION**

Select cipher and authentication algorithms by specifying cipher and auth. To see which algorithms are available, type:

# openvpn --show-ciphers # openvpn --show-auths

8. Start both OpenVPN peers on machine OpenVPN A and OpenVPN B.

```
# openvpn --config /etc/openvpn/tap0-br.conf&
```
If you see the line **Peer Connection Initiated with 192.168.8.173:5000** on each machine, the connection between OpenVPN machines has been established successfully on UDP port 5000.

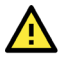

## **ATTENTION**

You can create link symbols to start the OpenVPN service at boot time:

**# ln -sf /etc/init.d/openvpn /etc/rc2.d/S16openvpn**

To stop the service, you should create these links:

- **# ln -sf /etc/init.d/openvpn /etc/rc0.d/K80openvpn**
- **# ln -sf /etc/init.d/openvpn /etc/rc6.d/K80openvpn**

9. On each OpenVPN machine, check the routing table by typing the command  $#$  route

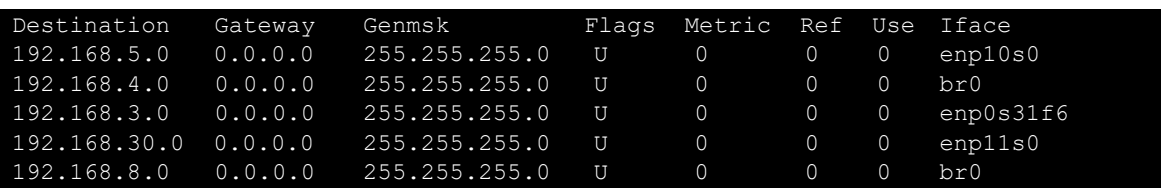

Interface **enp9s0** and device **tap0** both connect to the bridging interface, and the virtual device **tun** sits on top of **tap0**. This ensures that all traffic coming to this bridge from internal networks connected to interface enp9s0 write to the TAP/TUN device that the OpenVPN program monitors. Once the OpenVPN program detects traffic on the virtual device, it sends the traffic to its peer.

10. To create an indirect connection to Host B from Host A, you need to add the following routing item:

**# route add –net 192.168.4.0 netmask 255.255.255.0 dev enp0s31f6**

To create an indirect connection to Host A from Host B, you need to add the following routing item:

**# route add –net 192.168.2.0 netmask 255.255.255.0 dev enp0s31f6**

Now ping Host B from Host A by typing:

**# ping 192.168.4.174**

A successful ping indicates that you have created a VPN system that only allows authorized users from one internal network to access users at the remote site. For this system, all data is transmitted by UDP packets on port 5000 between OpenVPN peers.

- 11. To shut down OpenVPN programs, type the command:
	- **# killall -TERM openvpn**

## <span id="page-35-0"></span>**Ethernet Bridging for Private Networks on the Same Subnet**

1. Set up four machines, as shown in the following diagram.

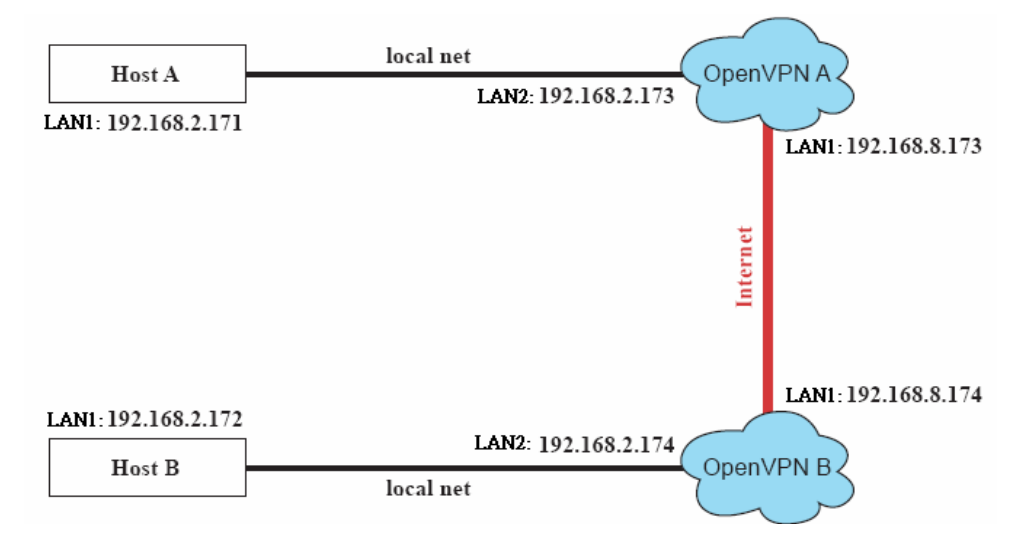

2. The configuration procedure is almost the same as for the previous example. The only difference is that you will need to comment out the parameter **up** in **/etc/openvpn/tap0-br.conf** of OpenVPN A and **/etc/openvpn/tap0-br.conf** of OpenVPN B.

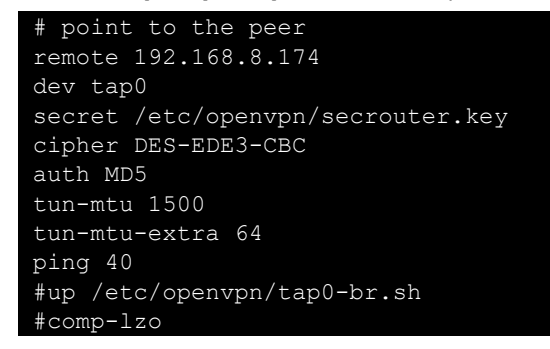

## <span id="page-36-0"></span>**Routed IP**

1. Set up four machines, as shown in the following diagram.

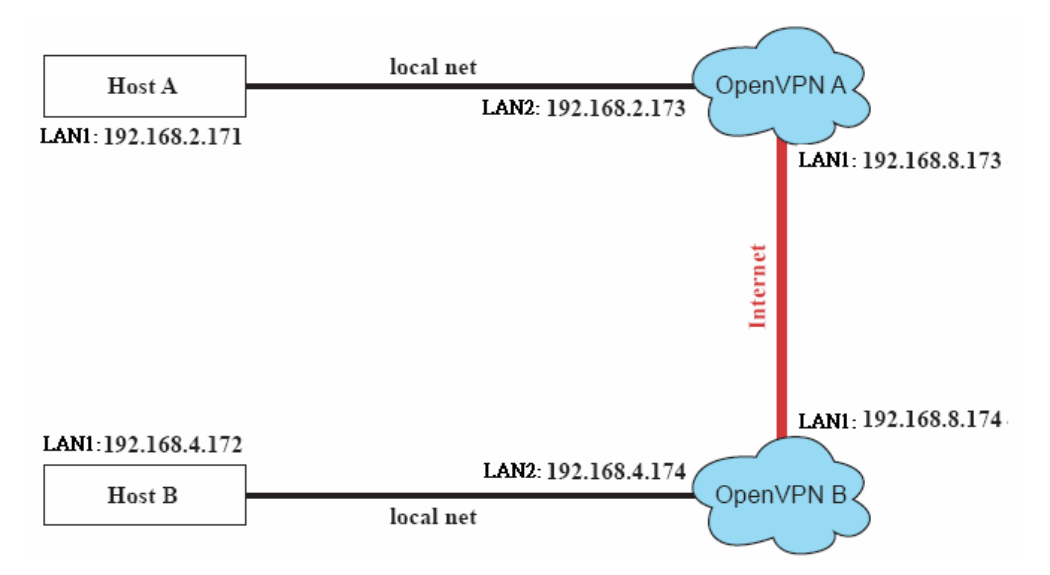

2. On machine OpenVPN A, modify the remote address in configuration file **/etc/openvpn/tun.conf**.

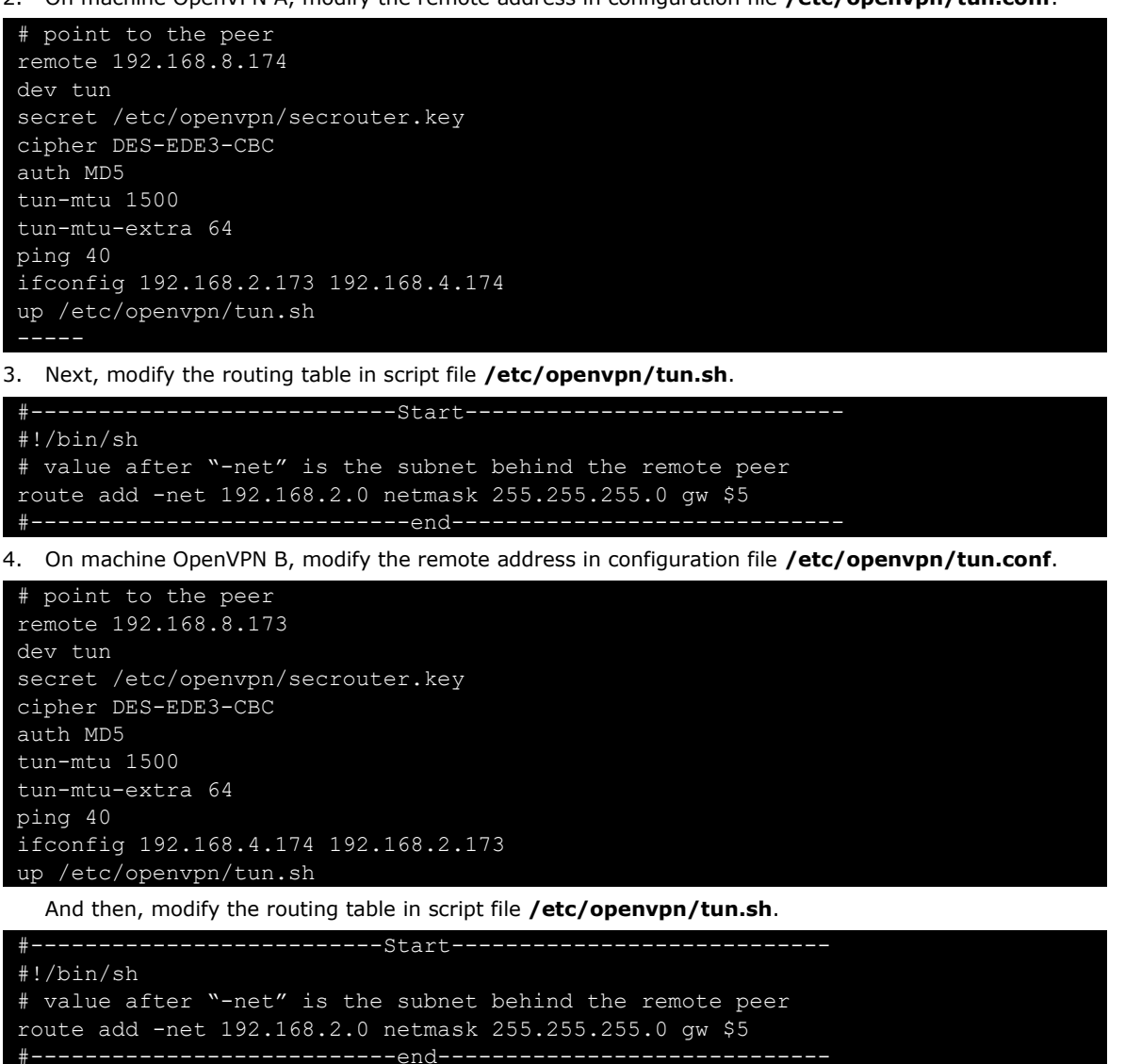

#---------------------------end-----------------------------

The first argument of parameter **ifconfig** is the local internal interface and the second argument is the internal interface at the remote peer.

**\$5** is the argument that the OpenVPN program passes to the script file. Its value is the second argument of **ifconfig** in the configuration file.

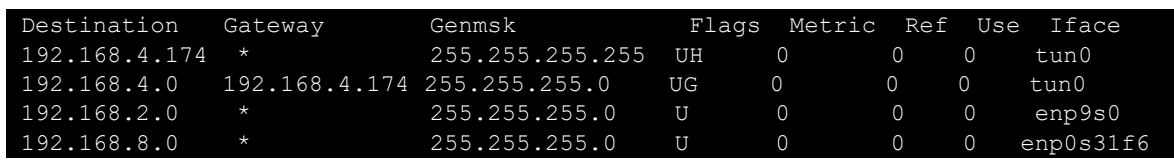

5. Check the routing table after you run the OpenVPN programs, by typing the command **# route**.

<span id="page-38-0"></span>The V2403C computer is installed with the Embedded Linux operating system, which is located in the mSATA shipped with the V2403C computer. Although it rarely happens, you may find on occasion that operating system files and/or the disk file system have been damaged. In this chapter we describe how to restore the Linux operating system.

# <span id="page-38-1"></span>**Restore Environment**

The restore environment includes the V2403C embedded computer and a bootable USB disk with the restore programs and system image file.

#### **Hardware**

The hardware used includes a PC, a V2403C computer, and a USB disk with the restore programs.

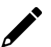

### **NOTE**

The USB disk should be at least 2GB.

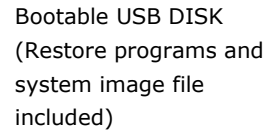

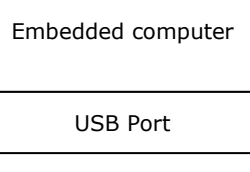

# <span id="page-38-2"></span>**Restoring the System From a USB Drive**

#### **Step 1: Prepare your USB drive**

#### **For Windows user:**

Execute **Win32DiskImager installer** from the **utility\_tools/** folder on the Software CD. Or you can download it from<https://sourceforge.net/projects/win32diskimager/>

After install processes, execute **Win32DiskImager**, and select the Moxa Live USB image file in the directory of

#### **Restore\moxa\_live\_image\FWR\_<product>\_<version>\_ReBuild\_<date>\_live\_image.img**

The Moxa Live USB image file **contains corresponding firmware image**.

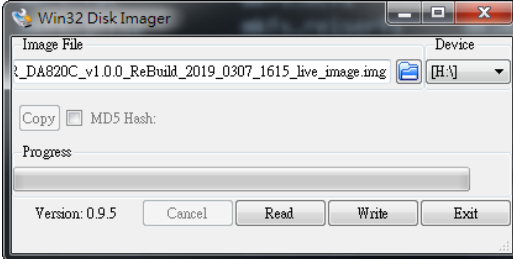

#### **For Debian Linux user:**

Copy the ISO file in the directory of

#### **Restore\moxa\_live\_image\FWR\_<product>\_<version>\_ReBuild\_<date>\_live\_image.img**

For example:

(**/dev/sde** is USB storage device node)

```
root@Moxa:/home/moxa# dd if=FWR_DA820C_<version>_ReBuild_<date>_live_image.img
of=/dev/sde conv=noerror,sync status=progress bs=4096
262144+0 records in
262144+0 records out
1073741824 bytes (1.1 GB, 1.0 GiB) copied, 403.449 s, 2.7 MB/s
root@Moxa:/home/moxa# parted /dev/sde print Fix
Warning: Not all of the space available to /dev/sde appears to be used, you can
fix the GPT to use all of the space (an extra 13126656 blocks) or continue with 
the
current setting?
Model: SanDisk Cruzer Blade (scsi)
Disk /dev/sde: 7795MB
Sector size (logical/physical): 512B/512B
Partition Table: gpt
Disk Flags:
Number Start End Size File system Name Flags<br>1 1049kB 10.5MB 9437kB fat16 EFT boot.
1 1049kB 10.5MB 9437kB fat16 EFI boot, esp<br>2 10.5MB 268MB 258MB ext4 ROOT
2 10.5MB 268MB 258MB ext4 ROOT
        268MB 1073MB 804MB
root@Moxa:/home/moxa# parted -s /dev/sde resizepart 3 100%
root@Moxa:/home/moxa# sync
root@Moxa:/home/moxa# e2fsck -fy /dev/sde3
e2fsck 1.43.4 (31-Jan-2017)
Pass 1: Checking inodes, blocks, and sizes
Pass 2: Checking directory structure
Pass 3: Checking directory connectivity
Pass 4: Checking reference counts
Pass 5: Checking group summary information
/dev/sde3: 23/49152 files (0.0% non-contiguous), 136129/196352 blocks
root@Moxa:/home/moxa# resize2fs /dev/sde3
resize2fs 1.43.4 (31-Jan-2017)
Resizing the filesystem on /dev/sde3 to 1837435 (4k) blocks.
The filesystem on /dev/sde3 is now 1837435 (4k) blocks long.
```
The standalone Debian firmware image file in the directory of **Restore\firmware\FWR\_<product>\_<version>\_ReBuild\_<date>.img**

Compressed firmware image:

**Restore\firmware\FWR\_<product>\_<version>\_ReBuild\_<date>.img.gz**

### **Step 2: Change the BIOS settings**

You will need to change the BIOS settings to boot from the USB disk.

1. Turn on the computer and press **F2**. Select **Setup Utility** in the following screen.

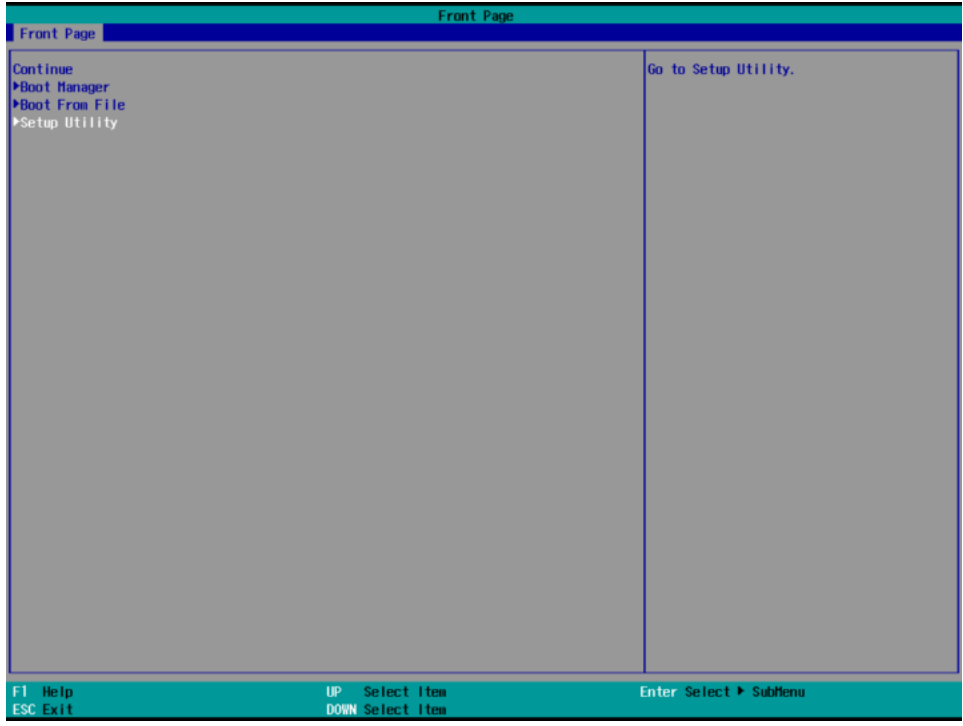

2. Select **Boot** and then select UEFI **Boot Type**. Press **Enter** to continue.

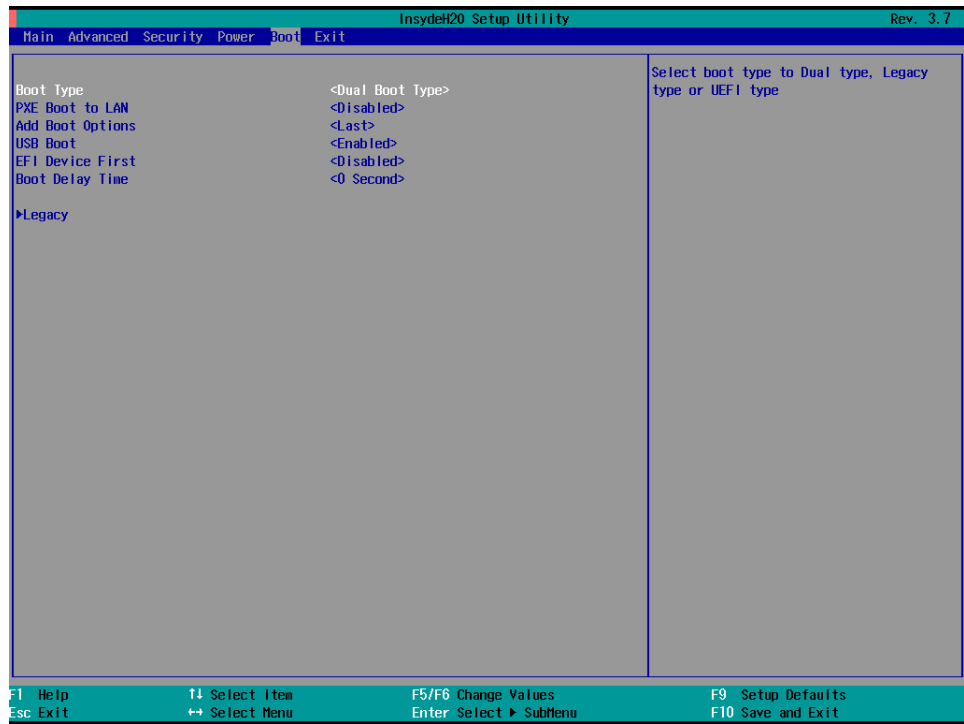

#### 3. Select **Boot order**.

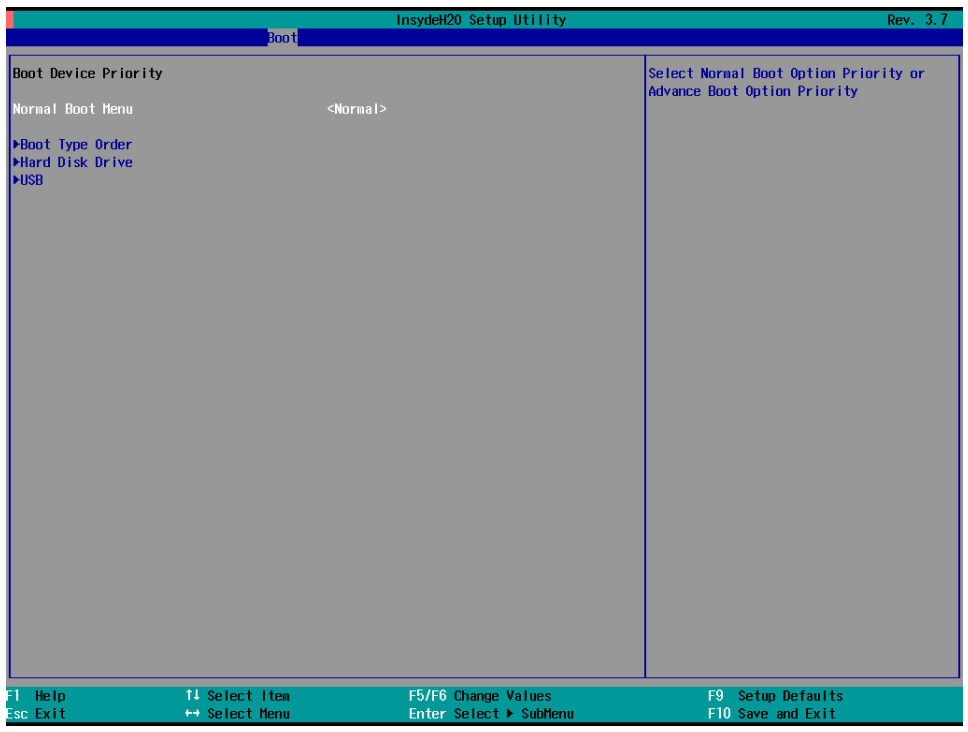

4. Select USB disk and then press "+" to move it to the first boot device position.

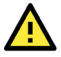

## **WARNING**

An incorrect boot priority will lead to restore or boot failure.

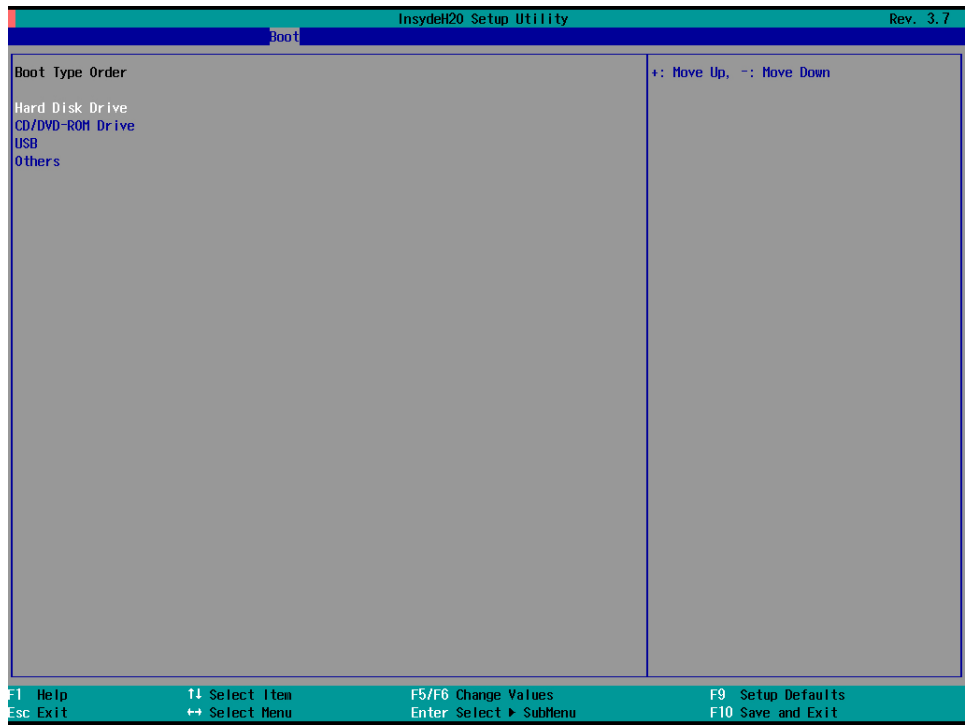

- 5. Press **F10** and then press **Enter** to save and exit BIOS setup.
- 6. Insert the USB disk and then reboot the computer.
- 7. Press F2 to enter the BIOS setting.
- 8. Select the **Boot Manager**.
- 9. Select EFI **USB device**.

The system will boot from the restore utility.

### **Step 3: Restore the system from the USB drive**

Connect the USB disk to any of the V2403C computer's USB ports and then reboot the computer. The system will boot from the USB disk and the Pre-installation Environment and the restore utility will appear.

#### **[Default Mode]**

Select "Default Mode" will write default image to default mSATA disk. **If you have multiple images or storage disks, to select "Advanced mode" is strongly suggested.**

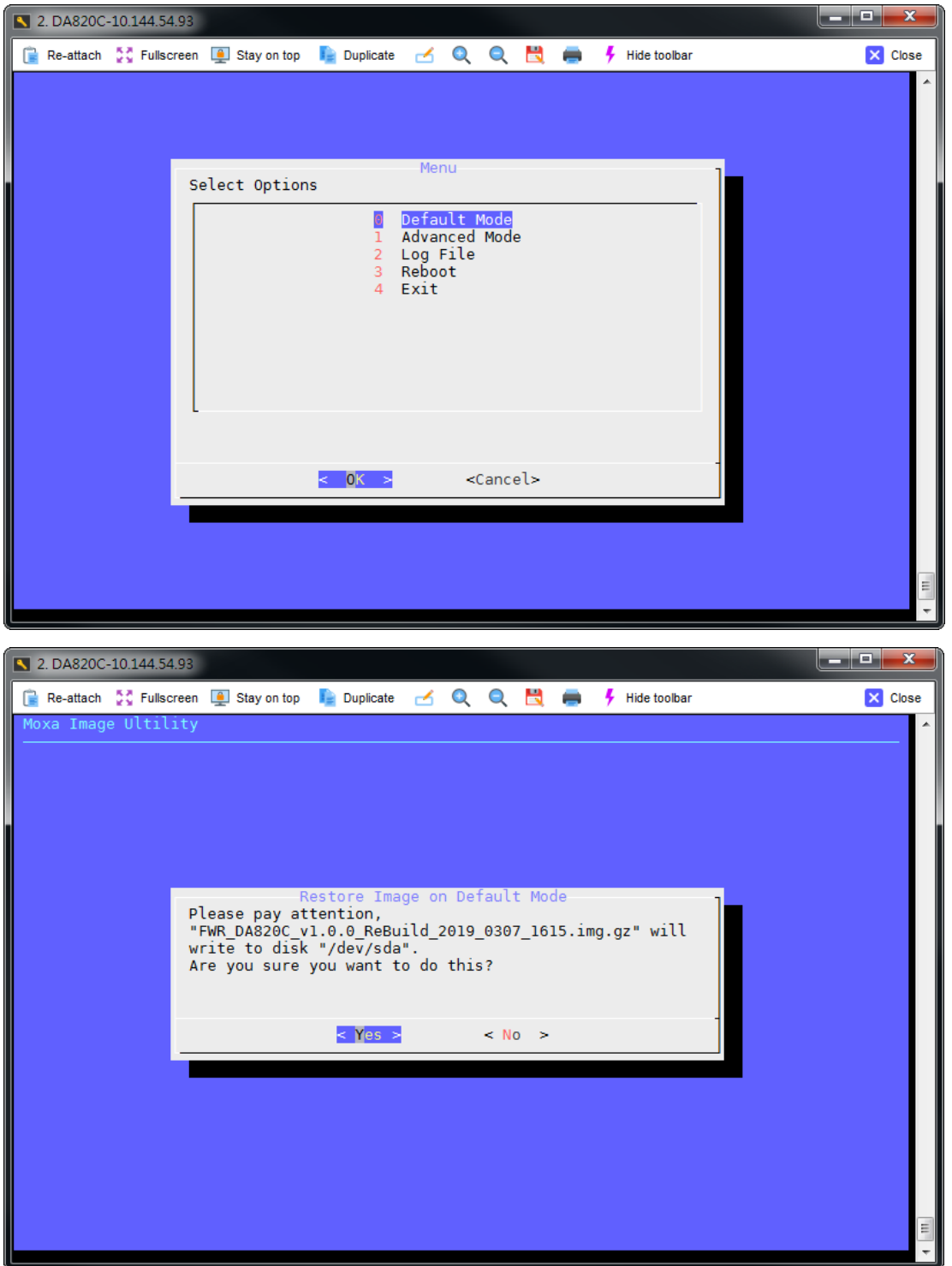

Press OK and wait for restore image process. If the process was finished, you can select to reboot, and remove the USB drive after the computer has been powered off and jump to Step4.

### **[Advanced Mode]**

To select "Advanced Mode":

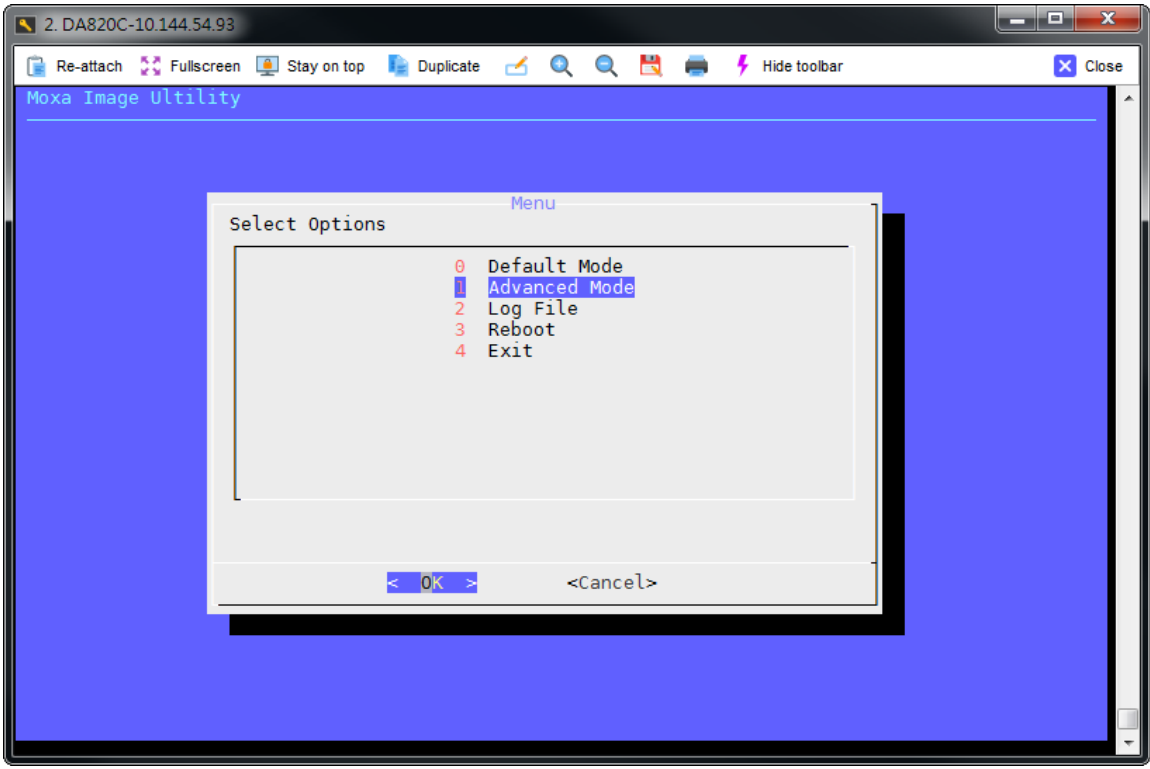

To select "Restore Image":

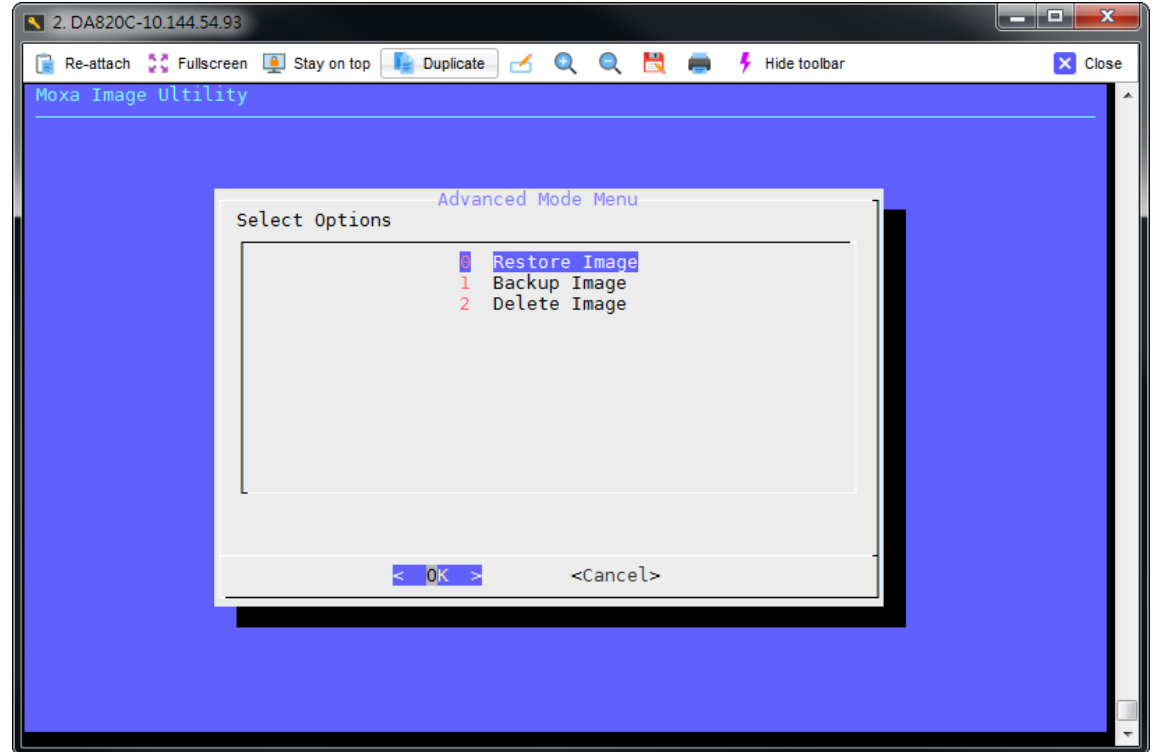

To select the target image:

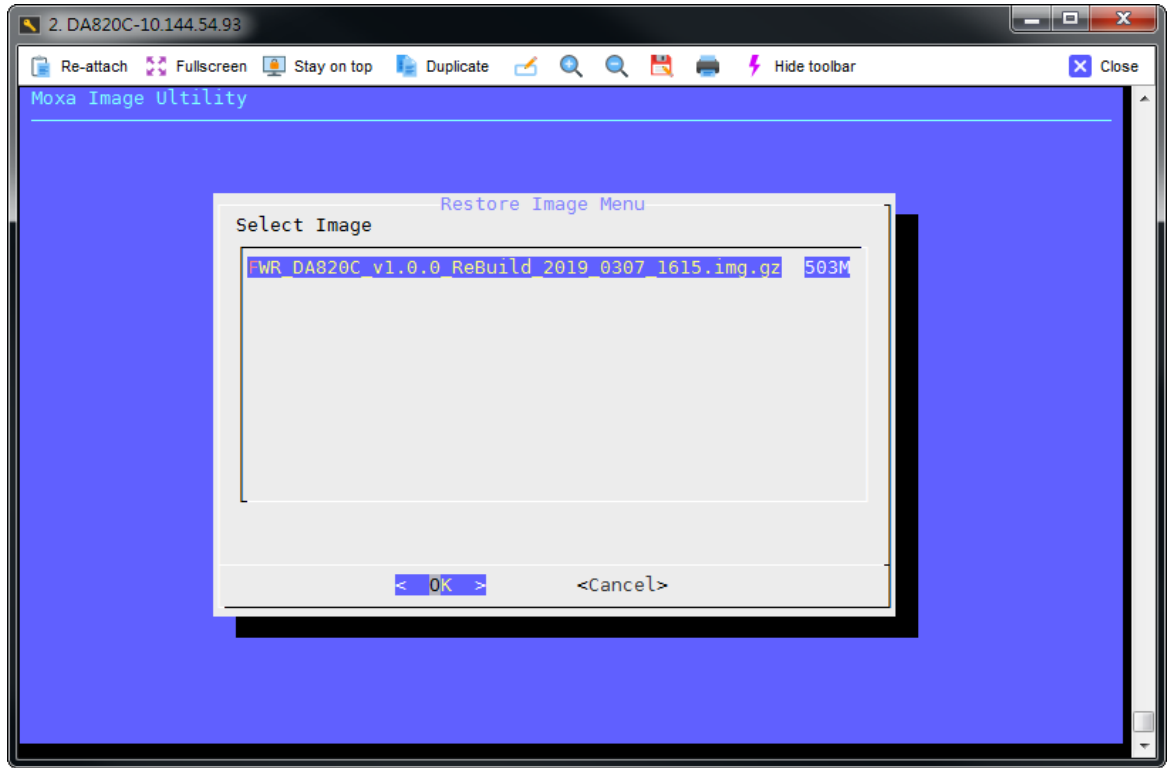

To select the target storage disk:

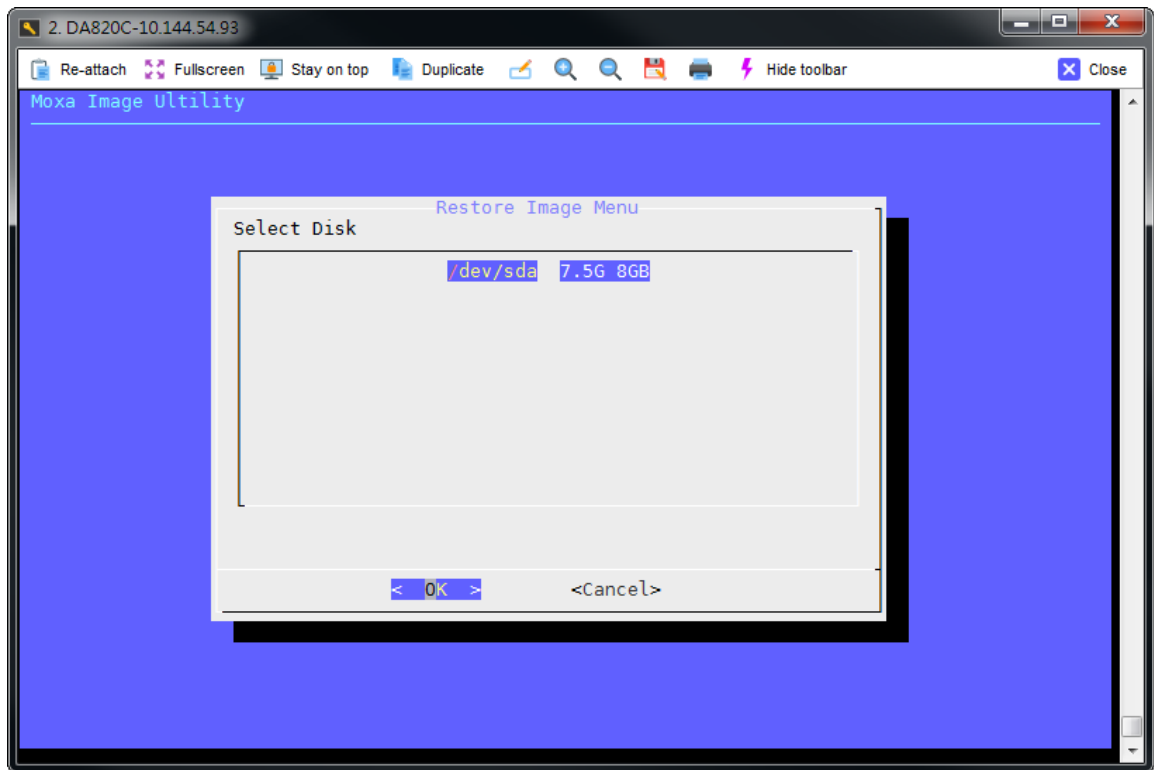

And make sure again, this step will erase all partitions in the disk.

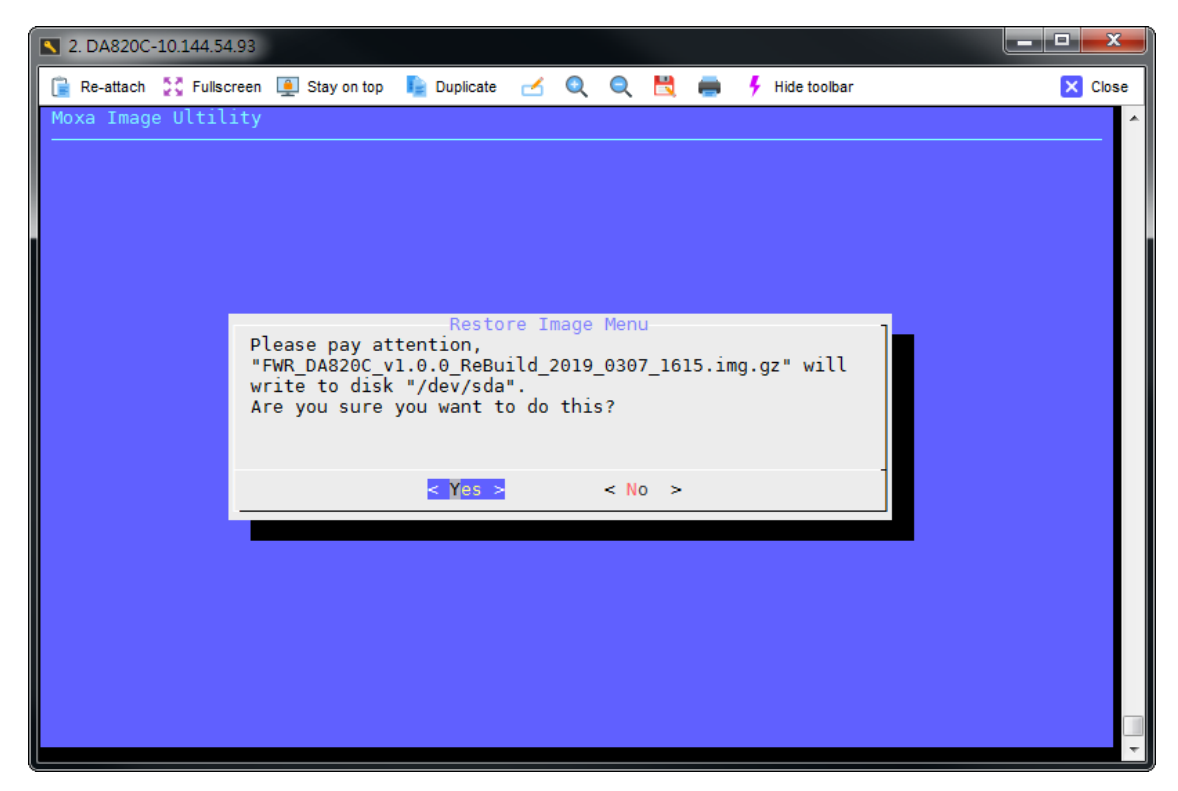

Press OK and wait for restore image process. If the process was finished, you can select to reboot, and remove the USB drive after the computer has been powered off and jump to Step4.

#### **Step 4: Change the BIOS Settings to Boot from the Original Disk**

Now you will need to change the boot priority so that it can boot from the original disk. As the system reboots, press **F2** to enter the BIOS setup menu.

1. Select **Hard Disk Drive** and then press + to move to the first boot device position, and then press **Enter**. Make sure the hard disk has first boot priority.

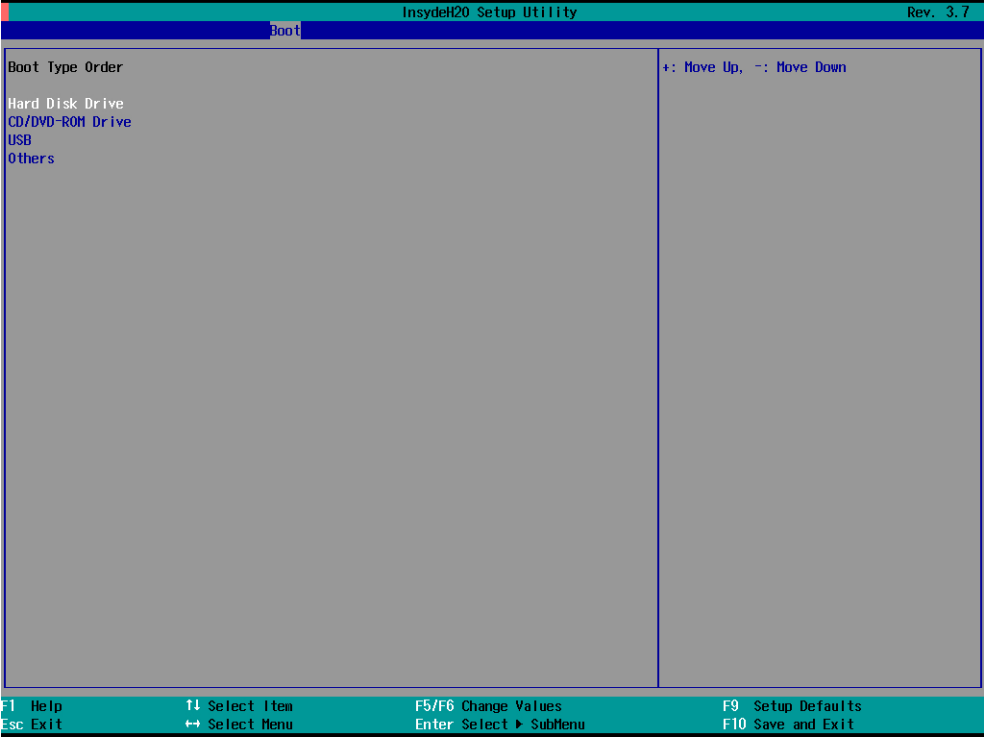

2. Press **F10** and then press **Enter** to save and exit BIOS settings.

#### **Step 5: Reboot the Computer**

You need to wait about 10 to 15 minutes for the system to restart, since the system configuration files will be initiated while booting up for the first time. **Do not turn off the computer or shut down the computer** while the system is restarting; otherwise, the IIS service will be terminated. When the operating system has successfully launched, you will need to restart your computer so that the new settings can be activated.

# <span id="page-46-0"></span>**Backing Up the System to a USB Drive**

You may also backup the current system to the USB drive for system restore in case the system crashes. Change the BIOS settings to make the USB drive the first boot priority. When the system has been launched, take the following steps.

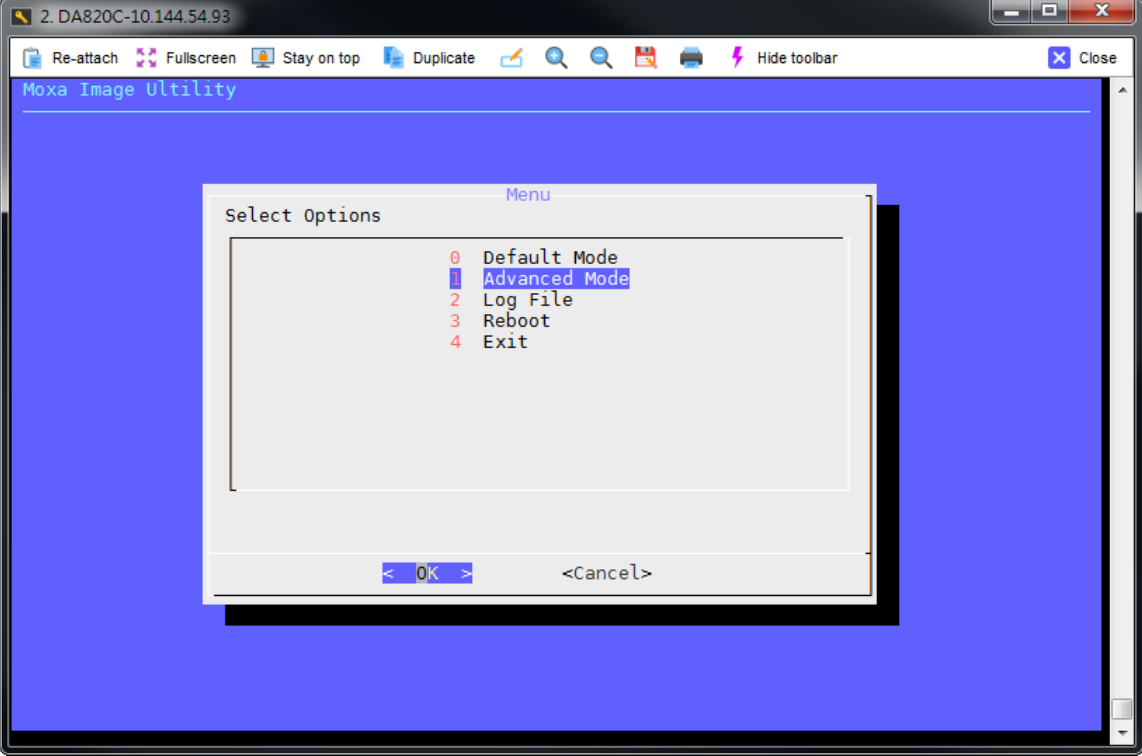

To select "Advanced Mode":

To select "Backup Image":

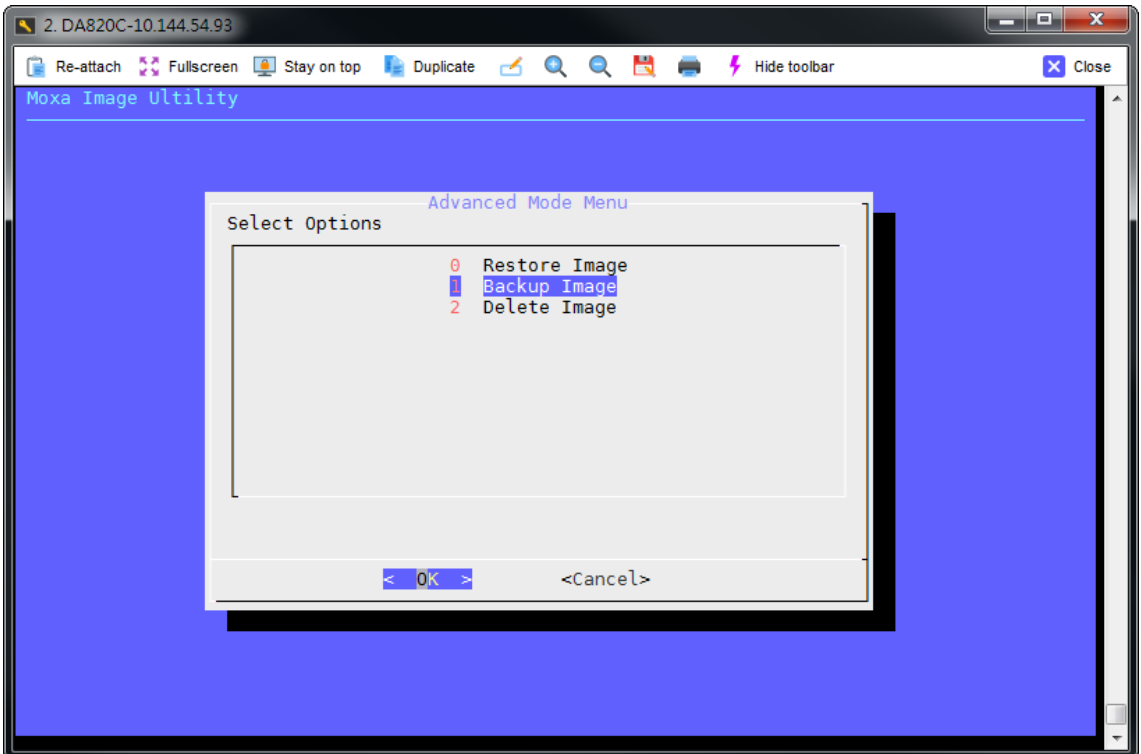

If you want to backup raw image, please select "Raw Image Backup".

If you want to backup image and resize disk size, please select "Resized Image Backup".

For example, to select "Resized Image Backup".

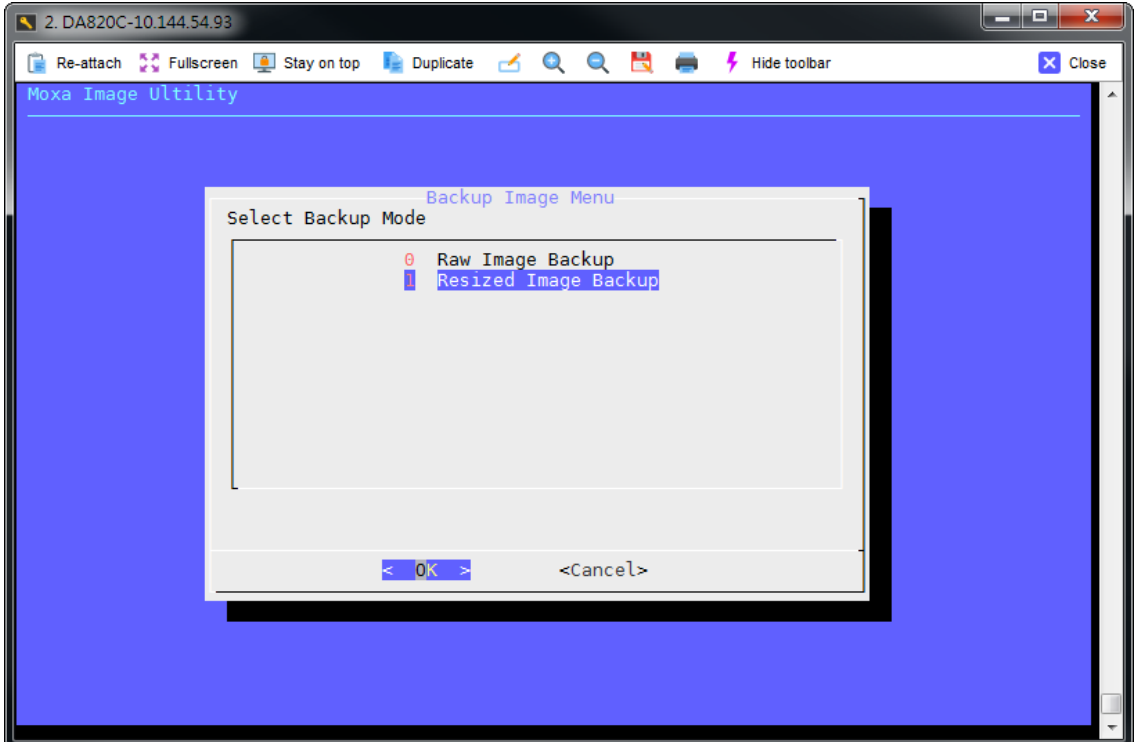

To select the target storage disk to backup:

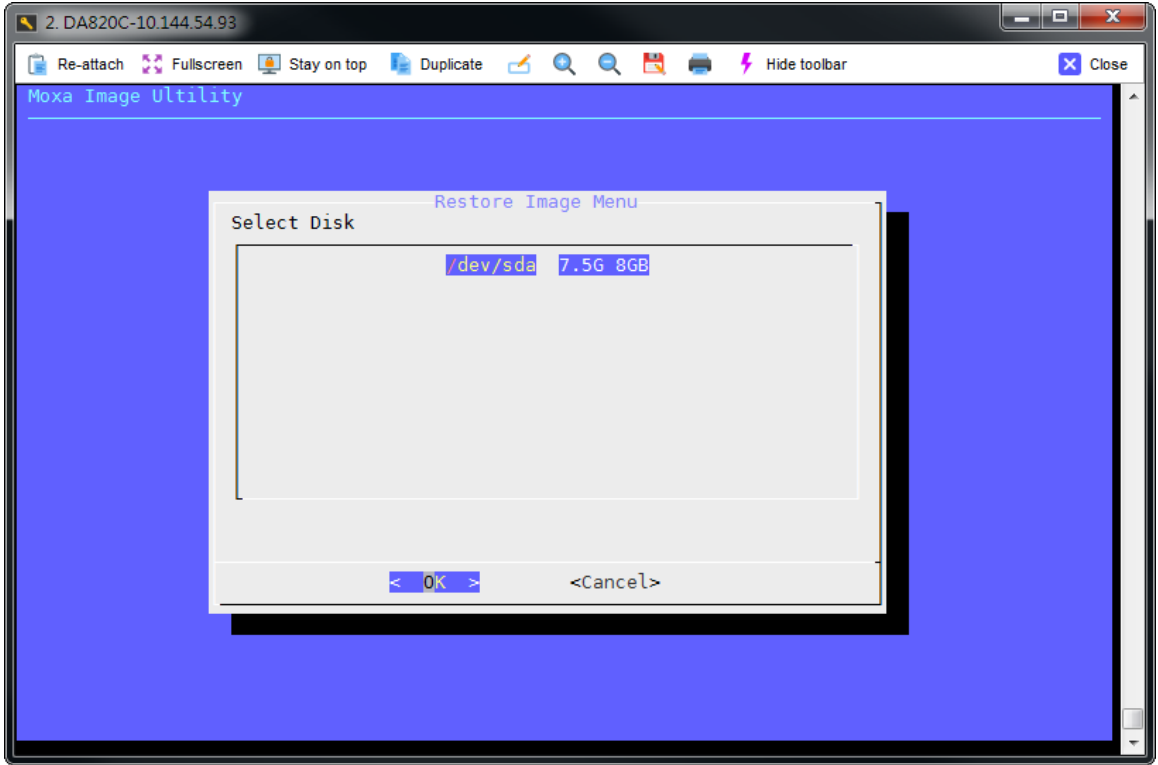

The check box will show the backup information, including image size and the rest free space of USB live disk.

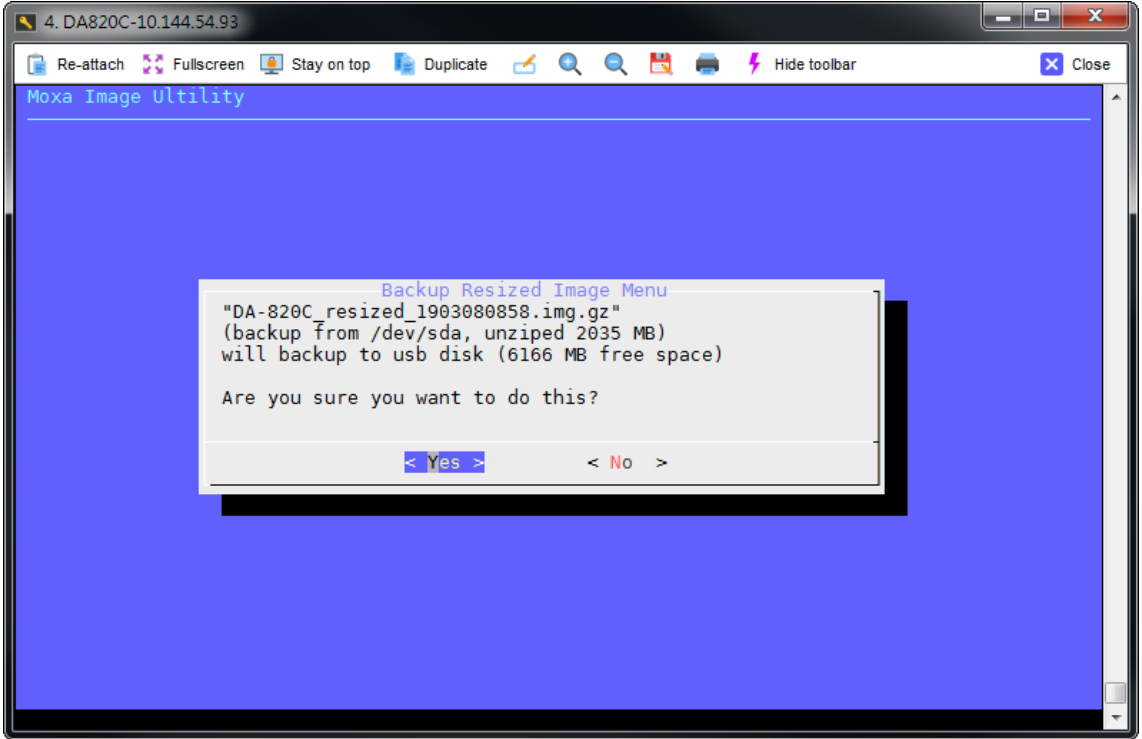

Select "Yes" button and start to backup disk.

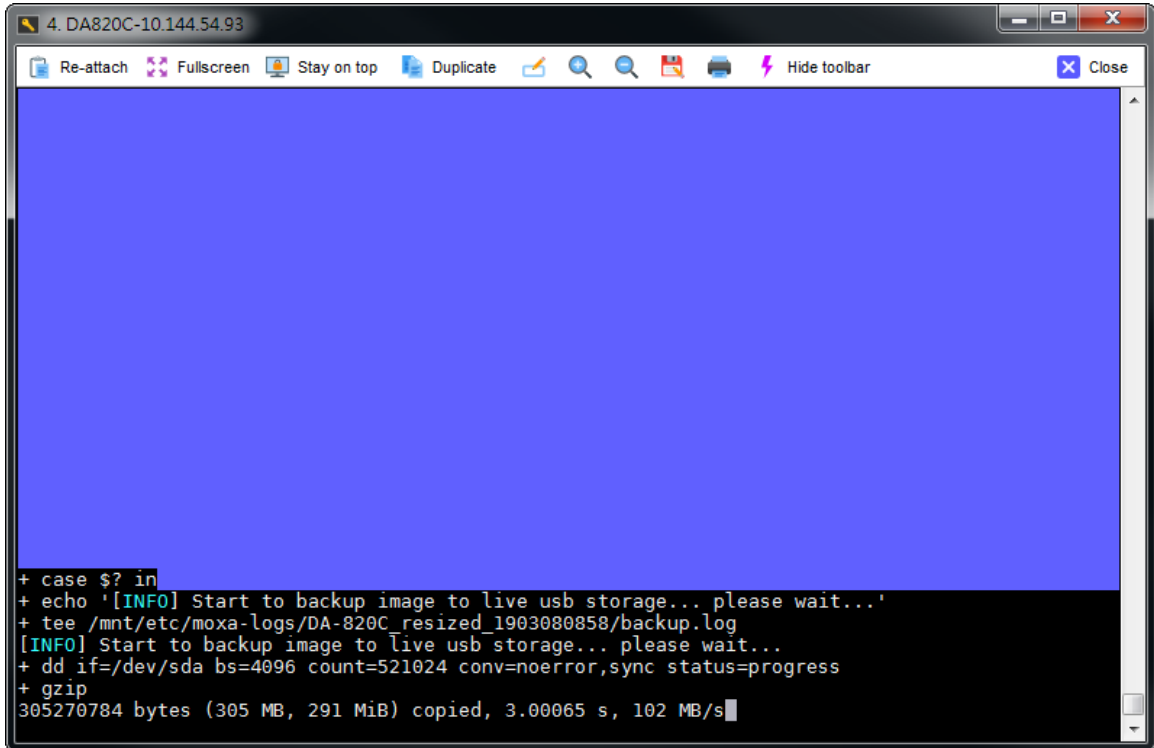

After backup process, the backup image was stored at live USB storage.

To select restore page, you can find out the backup image is located on USB storage.

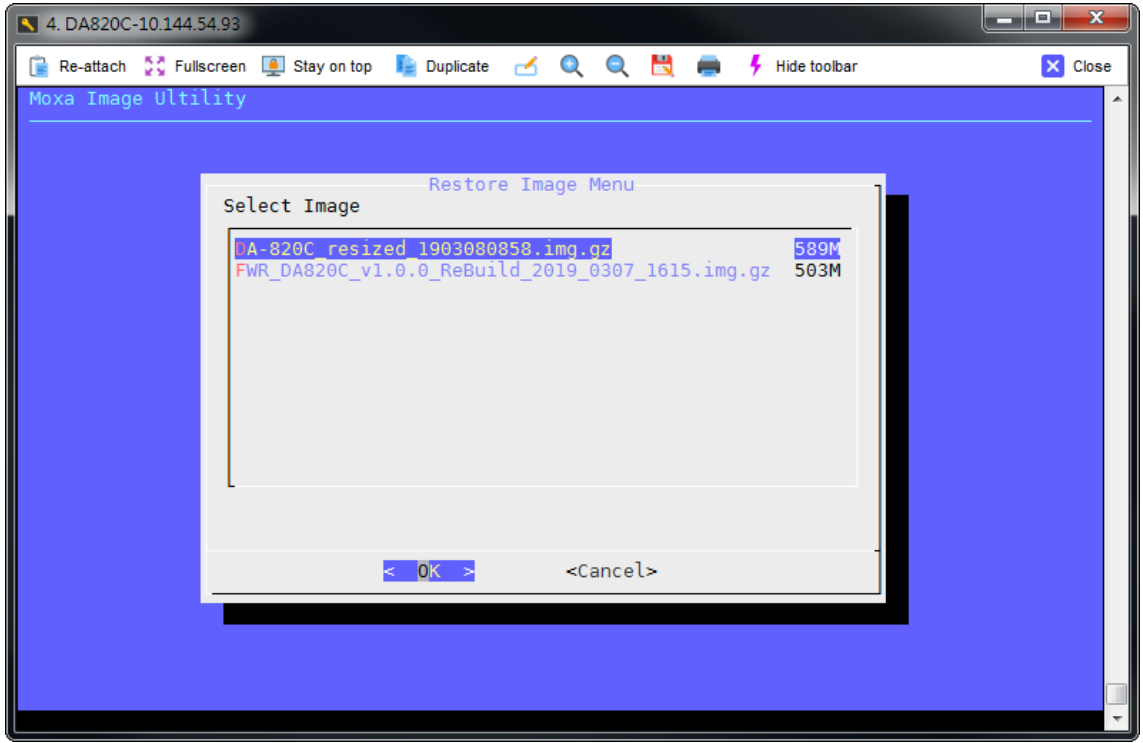

If you need to delete backup images in live USB storage, to select "Delete image" in advanced mode to delete image.

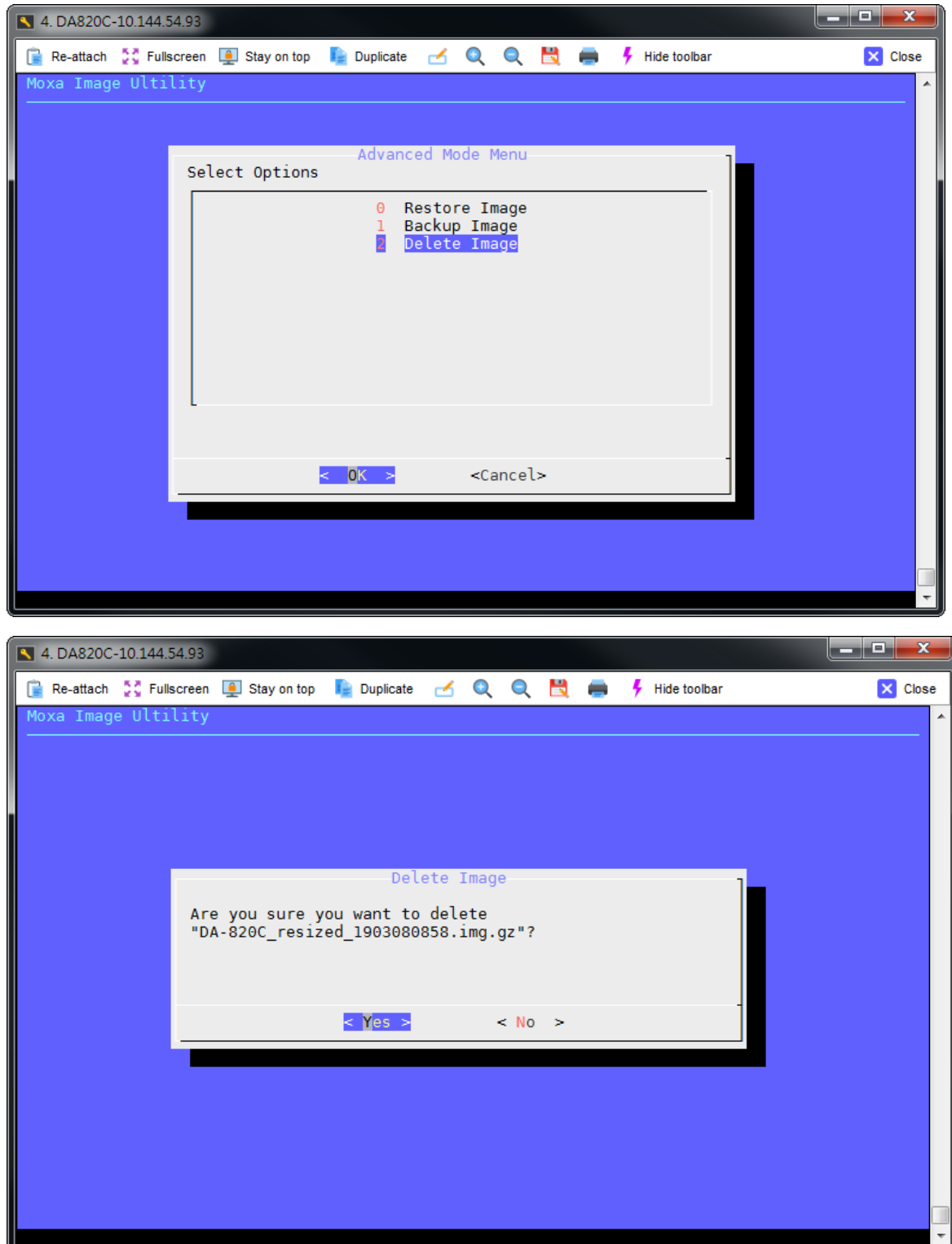

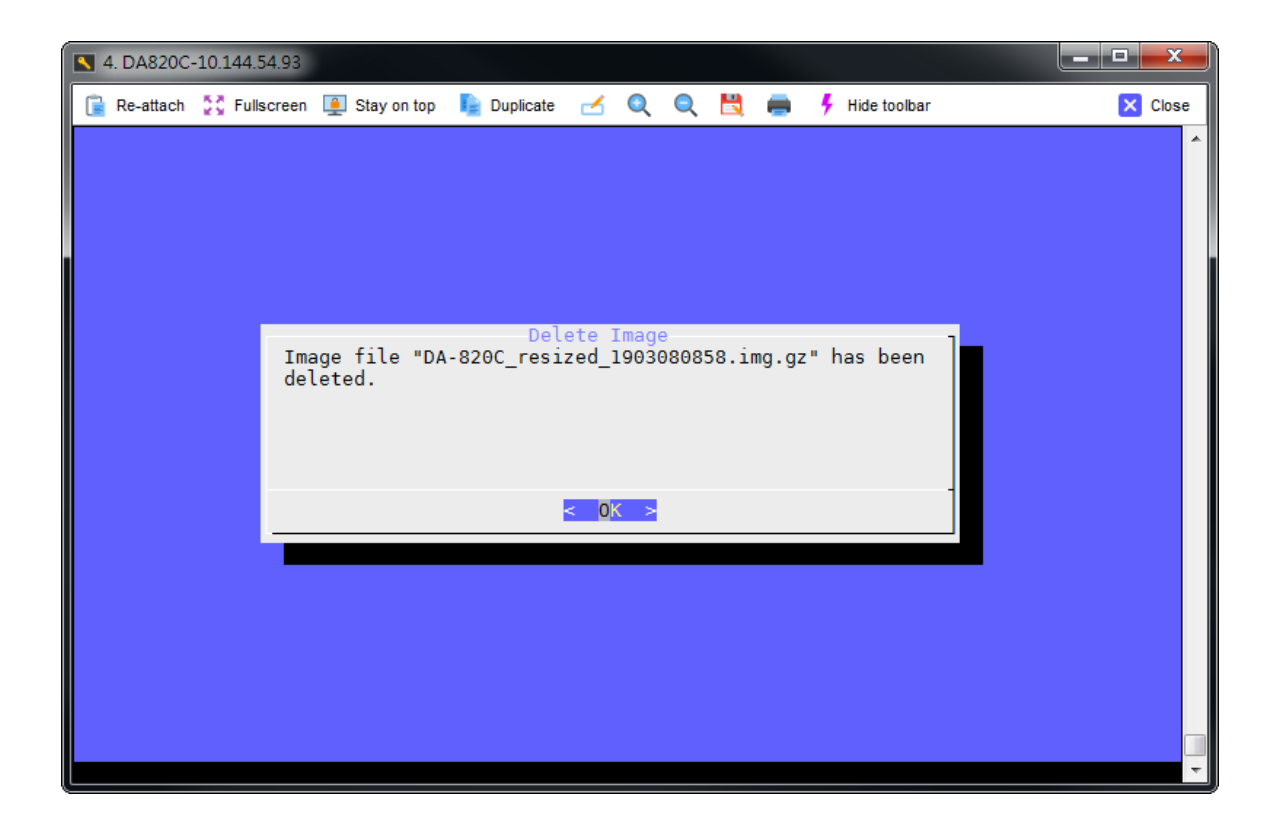

# <span id="page-52-1"></span><span id="page-52-0"></span>**Checking the Linux Version**

The **uname** program, which stands for UNIX Name and is part of the UNIX operating system, prints the name, version, and other details about the operating system running on the computer. Use the -a option to generate a response similar to the one shown below:

```
moxa@Moxa:~$ uname -a
Linux Moxa 4.9.0-12-amd64 #1 SMP Debian 4.9.210-1 (2020-01-20) x86_64 
GNU/LinuxGNU/Linux
```
# <span id="page-52-2"></span>**Checking the Version**

### **Querying the Firmware Version**

The **kversion** program prints version information on the Linux system release, which is controlled by Moxa. Use the **-a** option to check the build date. The build date format is YYYYMMDDHHmm. You can use this program to check the version of the released image for troubleshooting issues. For example, the build date, 19080617 means it was built on 2019/08/06 at 17:00 hrs.

According to EPPROM information on IO board, use the -s option to show the PCBA serial number, -t option to show PCBA type number (00-CPU Board, 01-Carrier Board, 02-Riser card), -p option to show PCBA version, and -v option to show verbose information.

```
root@Moxa:/home/moxa# kversion
V2403C-KL5-T version 1.0
root@Moxa:/home/moxa# kversion -a
V2403C-KL5-T version 1.0 Build 19120515
```
# <span id="page-52-3"></span>**Device Suspend**

The V2403C supports ACPI S3 (suspend to RAM) function. To use this function, you should enable option S3 in the BIOS and then use the systemctl suspend command as follows:

```
root@Moxa:/home/moxa# systemctl suspend
```
When the device suspend function is in effect, press the power button to wake up the computer.

If you login in as administrator (root) in X windows, you can use **System → Shutdown → Suspend** to suspend your device. Note that this option is not available to non-root users.

Some components on Moxa's embedded computers may need to be reset after resuming. You can write a simple script and save it in the **/usr/lib/pm-utils/sleep.d/** directory to complete this procedure. For example, you can create the following script for your application.

```
#!/bin/sh
case "$1" in
         hibernate|suspend)
                     echo "close AP and tty ports which are opened"
                 echo "operations before serial ports suspend"
         thaw|resume)
                     echo "restart AP"
                 echo "operations after serial ports resume"
```
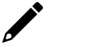

### **NOTE**

For more information, refer to the systemd suspend service man page at: <https://www.freedesktop.org/software/systemd/man/systemd-suspend.service.html>

# <span id="page-53-0"></span>**Wake on LAN**

The V2403C supports wake on LAN (WoL), a feature used to wake up a device from suspend (S3) and shutdown (S5). To check the WOL support on an Ethernet port x, run the ethtool enpx command, where enpx is the network interface name.

```
root@Moxa:/home/moxa# apt update && apt install ethtool
root@Moxa:/home/moxa# ethtool enp0s31f6
Settings for enp0s31f6:
        Supported ports: [ TP ]<br>Supported link modes:
                                  10baseT/Half 10baseT/Full
                                    100baseT/Half 100baseT/Full
                                   1000baseT/Full
         Supported pause frame use: No
         Supports auto-negotiation: Yes
         Advertised link modes: 10baseT/Half 10baseT/Full
                                   100baseT/Half 100baseT/Full
                                   1000baseT/Full
         Advertised pause frame use: No
         Advertised auto-negotiation: Yes
         Speed: 1000Mb/s
         Duplex: Full
         Port: Twisted Pair
         PHYAD: 1
         Transceiver: internal
         Auto-negotiation: on
         MDI-X: on (auto)
         Supports Wake-on: pumbg
         Wake-on: g
         Current message level: 0x00000007 (7)
                                  drv probe link
         Link detected: yes
```
The default WoL option is g (wake on magic packet). If the WoL setting is not g, we suggest that you modify the setting with the **ethtool -s enpx wol g** command.

The following example illustrates how to wake up a computer from suspend (S3):

- 1. On Moxa's embedded computer:
	- $\triangleright$  Enable the S3 option in the BIOS.
	- Get the MAC address by issuing the **ifconfig ethx** command (*x* is the port number).
	- Suspend to RAM using the **pm-suspend --quirk-s3-bios** command.
- 2. A remote computer:

Issue the **etherwake -b** *<mac-address-of-the-embedded-computer>* command to wake up the computer as per the following example:

etherwake -b 00:90:e8:00:d7:38

The following example illustrates how to wake up a computer from shutdown (S5):

- 1. Moxa's embedded computer:
	- Shut down the computer using the **shutdown -h now** command.

2. A remote computer:

Issue the **etherwake -b** *<mac-address-of-the-embedded-computer>* command to wake up the computer as per the following example:

etherwake -b 00:90:e8:00:d7:38

# <span id="page-54-0"></span>**Default Network Interface Name**

Debian 9 Stretch adopts the systemd predictable network interface naming convention by default. The network interface name is no longer just based on ethX. The interface names depend on the hardware design and physical connections. You may see different types of interface names, for example:

- 1. Names incorporating Firmware/BIOS-provided index numbers for onboard devices (example: eno1)
- 2. Names incorporating Firmware/BIOS-provided PCI Express hotplug slot index numbers (example: ens1)
- 3. Names incorporating physical/geographical location of the connector of the hardware (example: enp2s0)
- 4. Names incorporating the interfaces' MAC address (example: enx78e7d1ea46da)
- 5. Classic, unpredictable kernel-native ethX naming (example: eth0)

#### For more details, refer to:

<https://www.freedesktop.org/wiki/Software/systemd/PredictableNetworkInterfaceNames/>

The V2403C default LAN port and network interface name mapping is as given below:

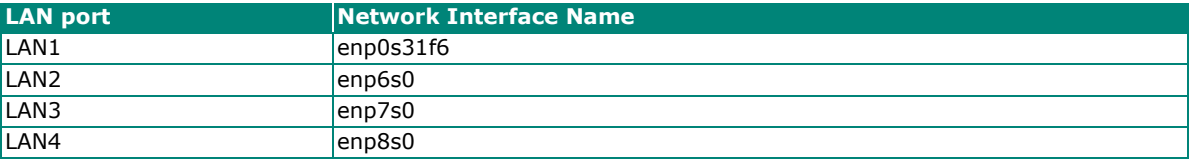

# <span id="page-54-1"></span>**Renaming the Network Interfaces**

You can use the udev rules to rename the network interfaces. For example, if you would like to rename them to the classic "ethX" naming, you can create a rules file named **/etc/udev/rules.d/70-persistentnet.rules**, and edit the content of the file as given below:

**Renaming the interfaces using the MAC address (example)**

```
SUBSYSTEM=="net", ACTION=="add", ATTR{address}=="00:90:e8:00:d7:38", 
NAME="eth0"
SUBSYSTEM=="net", ACTION=="add", ATTR{address}=="00:90:e8:00:d7:58", 
NAME="eth1"
```
# <span id="page-54-2"></span>**Viewing the Product Serial Number**

The product information can be obtained using the dmidecode command as shown in the following example.

```
moxa@Moxa:~$ sudo dmidecode -t 1
# dmidecode 3.0
Getting SMBIOS data from sysfs.
SMBIOS 3.0.0 present.
Handle 0x0001, DMI type 1, 27 bytes
System Information
        Manufacturer: Moxa
         Product Name: V2403C
         Version:
         Serial Number: 123456789
         UUID: 12345678-1234-5678-90AB-CDDEEFAABBCC
         Wake-up Type: Power Switch
         SKU Number:
```
# <span id="page-55-0"></span>**Real-time Clock (RTC)**

The V2403C supports standard Linux simple RTC control. The device node is located at **/dev/rtc**. You must include the file <linux/rtc.h>.

1. Function RTC\_RD\_TIME

Reads time information from the RTC and returns the value to the third argument (**struct rtc\_time \*time**).

int ioctl(fd, RTC RD TIME, struct rtc time \*time);

2. Function RTC\_SET\_TIME Sets the RTC time. Argument 3 will be passed to RTC. int ioctl(fd, RTC SET TIME, struct rtc time \*time);

# <span id="page-55-1"></span>**MXview**

Moxa's MXview network management software is designed for configuring, monitoring, and diagnosing networking devices in industrial networks. MXview provides an integrated management platform that can discover networking devices and SNMP/IP devices installed on subnets.

You can find more information about Moxa MXview at:

[https://www.moxa.com/en/products/industrial-network-infrastructure/network-management](https://www.moxa.com/en/products/industrial-network-infrastructure/network-management-software/mxview-series)[software/mxview-series](https://www.moxa.com/en/products/industrial-network-infrastructure/network-management-software/mxview-series)

## <span id="page-55-2"></span>**Setting Up the SNMP and LLDP Daemons Using moxasnmpd-support-package**

From MXview version 3.0 onwards, the moxa-snmpd-support-package is installed by default on the Moxa platform. The package includes snmpd and lldpd settings for MXview (based on the model name).

If you want to install **moxa-snmpd-support-package**, run the following commands:

moxa@Moxa:~\$apt-get update moxa@Moxa:~\$apt-get install moxa-snmpd-support-package

# <span id="page-55-3"></span>**Installing MXview 3.x**

MXview 3.x is available for download on Moxa website:

[https://www.moxa.com/en/products/industrial-network-infrastructure/network-management](https://www.moxa.com/en/products/industrial-network-infrastructure/network-management-software/mxview-series)[software/mxview-series](https://www.moxa.com/en/products/industrial-network-infrastructure/network-management-software/mxview-series)

Please follow the instructions to install MXview network management software.

For example, you can press "Topology" -> "Scan Range" to scan devices, then use "Topology" -> "Auto Topology" to draw the topology diagram. For more information, please refer to MXview user manual.

# <span id="page-55-4"></span>**Serial Ports**

The serial ports support RS-232, RS-422, and RS-485 2-wire operation modes with flexible baudrate settings. The default operation mode is RS-422. Use the **mx-uart-ctl** command to change the operation mode.

**mx-uart-ctl -p** *<port\_number>* **-m** *<uart\_mode>*

*port\_number:* 0,1,2,... *uart\_ mode:* As in the following table

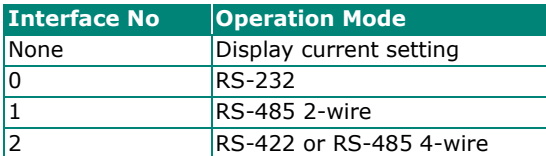

For example, use the following commands to set port 0 to RS-485 4-wire mode:

```
root@Moxa:/home/moxa# mx-uart-ctl -p 0 
Current uart mode is RS232 interface. 
root@Moxa:/home/moxa# mx-uart-ctl -p 0 -m 2 
Set OK.
```
# <span id="page-56-0"></span>**Changing the Terminal Settings**

The **stty** command is used to view and modify the serial terminal settings.

## <span id="page-56-1"></span>**Displaying All Settings**

The following example shows the **stty** command options used to display all the serial terminal settings.

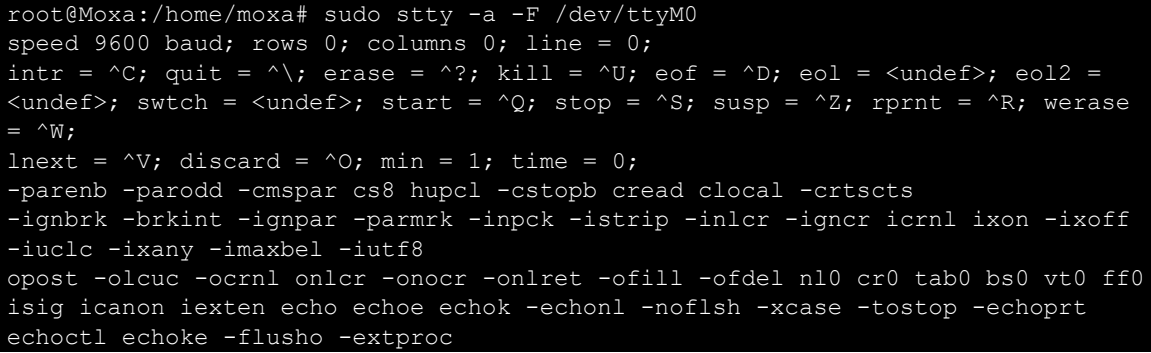

## <span id="page-56-2"></span>**Configuring Serial Settings**

The following example changes the baudrate to 115200.

```
root@Moxa:/home/moxa# sudo stty 115200 -F /dev/ttyM0
 root@Moxa:/home/moxa# sudo stty -a -F /dev/ttyM0
 speed 115200 baud; rows 0; columns 0; line = 0;
 intr = ^{\circ}C; quit = ^{\circ}\; erase = ^{\circ}?; kill = ^{\circ}U; eof = ^{\circ}D; eol = <undef>; eol2 =
\langle \text{undef}\rangle; swtch = \langle \text{undef}\rangle; start = \langle 0\rangle; stop = \langle S\rangle; susp = \langle 2\rangle; rprnt = \langle R\rangle; werase
= ^{\sim}W;
lnext = \gamma; discard = \gamma; min = 1; time = 0;
 -parenb -parodd -cmspar cs8 hupcl -cstopb cread clocal -crtscts
 -ignbrk -brkint -ignpar -parmrk -inpck -istrip -inlcr -igncr icrnl ixon -ixoff 
-iuclc -ixany -imaxbel -iutf8
opost -olcuc -ocrnl onlcr -onocr -onlret -ofill -ofdel nl0 cr0 tab0 bs0 vt0 ff0
isig icanon iexten echo echoe echok -echonl -noflsh -xcase -tostop -echoprt 
echoctl echoke -flusho -extproc
```
### **Note**

Detailed information on the stty utility is available at: <http://www.gnu.org/software/coreutils/manual/coreutils.html>

# <span id="page-57-0"></span>**DIP Switch**

There are two DIP switches on the inner of the V-2406C. They are controller to switch cellular/Wi-Fi mode. In cellular mode, user can control form factor power on/off. In Wi-Fi mode, user cannot control power. 0/LOW (ON) for the Wi-Fi module, 1/HIGH (OFF) for the Cellular module.

The DIP switches device file is located at Linux file system path:

**DIP slot 1:** /sys/class/gpio/gpio455/value

**DIP slot 2:** /sys/class/gpio/gpio487/value

DIP switches status can be accessed via device node. These are the examples to show the DIP switches status.

#### **Example to show the DIP switches status:**

```
root@Moxa:/home/moxa# cat /sys/class/gpio/gpio455/value
\Omegaroot@Moxa:/home/moxa# cat /sys/class/gpio/gpio487/value
0
root@Moxa:/home/moxa# setinterface /dev/ttyM0
Now setting is RS485-2W mode
```
# <span id="page-57-1"></span>**Moxa Module Control**

The moxa-module-control utility is used to control modules, including power control, module detection, initialize setting, and SIM slot switching (for cellular modules), on a platform.

```
Moxa module control utility
Version: 1.3.1
---------------------------
Usage:
         mx-module-ctl [Options]
Operations:
         -v,--version
                 Show utility version
         -l,--list
                 List module slots
        -s,--slot <module slot id>
                 Select slot
         -p,--power on|off
                 Power on/off module
         -r,--reset on|off
                 Reset module
        -i, -sin 1|2 Select sim card slot
Example:
         Power on module 1
         # mx-module-ctl -s 1 -p on
         Reset module 2
         # mx-module-ctl -s 2 -r on
         Select SIM 2 for module 1
         # mx-module-ctl -s 1 -i 2
```
## <span id="page-58-0"></span>**Switching the SIM Card**

The following is an example for switching SIM card by mx-module-ctl. Please notice that the 'SIM card select' only for switching SIM card slot, for some cellular modules, they need to do power cycle to re-attach SIM card.

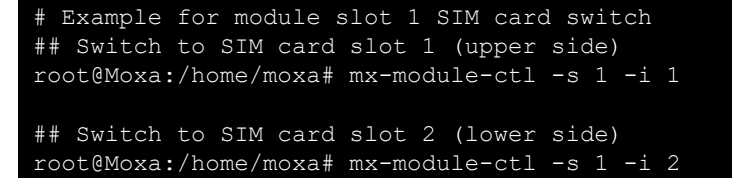

## <span id="page-58-1"></span>**Powering On/Off the Cellular Module**

Example to control cellular module power by mx-module-ctl

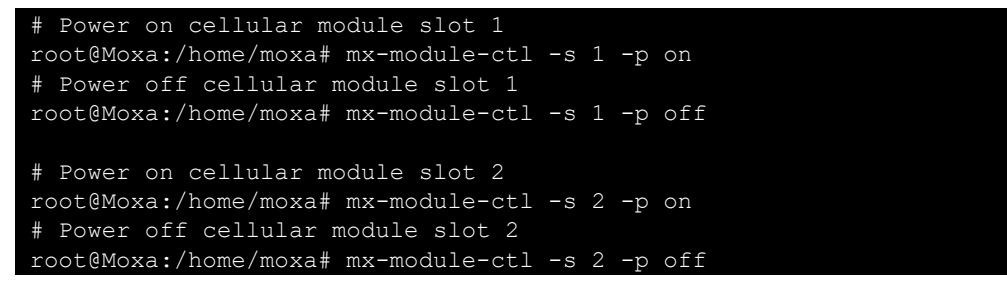

# <span id="page-58-2"></span>**Moxa Digital I/O Control**

Digital Output channels can be set to high or low. The channels are controlled by **moxa-dio-ctl**, which is a C library for getting and setting the status of the digital-input/output ports.

Return all the GPIO sysfs files have been exported by /etc/systemd/system/multiuser.target.wants/V2403c\_platform\_init.service at boot sequence. You don't need to export the GPIO entry. The default status of the digital inputs is **high**.

```
root@Moxa:/home/moxa# mx-dio-ctl
action type is unset
Usage:
         mx-dio-ctl <-i|-o <#port number> [-s <#state>]>
OPTIONS:
         -i <#DIN port number>
         -o <#DOUT port number>
         -s <#state>
                 Set state for target DOUT port
                 0 --> LOW
                 1 --> HIGH
Example:
         Get value from DIN port 0
         # mx-dio-ctl -i 0
         Get value from DOUT port 0
        # mx-dio-ctl -o 0
         Set DOUT port 0 value to LOW
         # mx-dio-ctl -o 0 -s 0
         Set DOUT port 0 value to HIGH
         # mx-dio-ctl -o 0 -s 1
```
To set DO-0 to status **high**, do the following:

root@Moxa:/home/moxa# mx-dio-ctl -o 0 -s 1 DOUT port 0 state: 1

Connect DO-0 to DI-0 to read the DI-0 status as follows:

root@Moxa:/home/moxa# mx-dio-ctl -i 0 DIN port 0 state: 1

To set DO-0 to status **low**, do the following:

root@Moxa:/home/moxa# mx-dio-ctl -o 0 -s 0 DOUT port 0 state: 0

Connect DO-0 to DI-0 to read the DI-0 status as follows:

```
root@Moxa:/home/moxa# mx-dio-ctl -i 0
DIN port 0 state: 0
```
# <span id="page-59-0"></span>**Moxa Cellular Utility**

The **cell\_mgmt** utility is used to manage the cellular module in the computer. You must use the sudo command or run the cell\_mgmt command with root permission.

## <span id="page-59-1"></span>**Manual Page**

```
Usage:
         /usr/sbin/cell_mgmt [-i <module id>] [-s <slot id>] <OPTIONS>
OPTIONS
         -i <module id>
                  Module identifier, start from 0 and default to 0.
         -s <slot id>
                  Slot identifier, start from 1 and default value depends
                  on module interface.
                  example: module 0 may in slot 2
         modules
                  Shows module numbers supported.
         slot
                  Shows module slot id
         interface [interface id]
                  Switching and checking module interface(s)
         start [OPTIONS]
                  Start network.
                  OPTIONS:
                  Phone - Phone number (especially for AT based modules)
                  Auth - Authentication type(CHAP|PAP|BOTH), default=NONE.
                  Username
                  Password
                  example:
                         cell mgmt start
                         cell_mgmt start Phone=*99#
         stop
                  Stop network.
         power_on
                  Power ON.
         power_off
                  Power OFF.
         power_cycle
                  Power cycle the module slot.
        switch \sin <1|2>
```

```
 Switch SIM slot.
 gps_on
         GPS ON.
 gps_off
         GPS OFF.
 attach_status
         Query network registration status.
 status
         Query network connection status.
 signal
         Get signal strength.
at <'AT COMMAND'>
        Input AT Command.
         Must use SINGLE QUOTATION to enclose AT Command.
 sim_status
         Query sim card status.
 unlock_pin <PIN>
         Unlock PIN code and save to configuration file.
 pin_retries
         Get PIN code retry remain times.
pin protection <enable|disable> <current PIN>
         Set PIN protection in the UIM.
set flight mode [0|1]
        Set module into flight mode (1) or online mode (0), Default=1.
set apn <APN>
         Set APN to configuration file and PDP profile.
         And use this APN as the default one.
 check_carrier
         Check current carrier.
switch carrier <Verizon|ATT|Sprint|Generic>
         Switching between carrier profiles.
 m_info (deprecated)
         Module/SIM information.
 module_info
         Module information.
 module_ids
         Get device IDs (ex: IMEI and/or ESN).
 iccid
         Get SIM card ID
 imsi
         Get IMSI (International Mobile Subscriber Identity).
 location_info
         Get cell location information.
 operator
         Telecommunication operator.
 vzwauto
         Verizon Private Network auto dialup.
 version
         Cellular management version.
```
## <span id="page-61-0"></span>**Dial-up**

Before dialing, ensure that the APN (Access Point Name) is set correctly, and the module is attached with the base station.

1. Unlock the PIN code if SIM locked by a PIN code

Use cell mgmt sim status to check SIM card status and use cell mgmt unlock pin <PIN> to unlock SIM card if "SIM-PIN"

root@Moxa:/home/moxa# cell\_mgmt sim\_status +CPIN: READY

2. Set the APN with cell mgmt set apn  $\langle$ APN $\rangle$ , this command will update the APN in profile ID 1

root@Moxa:/home/moxa# cell\_mgmt set\_apn internet old APN=, new APN=internet

3. Check if the service attached with correct APN

PS (packet-switched) should be attached for network connection.

root@Moxa:/home/moxa# cell\_mgmt attach\_status

```
CS: attached
```

```
PS: attached
```
4. Check cellular signal strength is good or not

```
root@Moxa:/home/moxa# cell_mgmt signal
4G Level 4 (Good)
```
5. Dial up with **cell\_mgmt start** and check connection status with cell\_mgmt status

```
root@Moxa:/home/moxa# cell_mgmt start
PIN code: Disabled or verified
Saving state... (PPP ISP NAME: wvdial-2)
root@Moxa:/home/moxa# cell_mgmt status
Status: connected
PPPIFName: ppp0
IFName: ppp0
IP: 100.72.98.84
IPRemote: 10.64.64.64
DNS: 61.31.233.1 8.8.8.8
```
The **cell\_mgmt dial-up** function will automatically set the DNS and default gateway of the computer.

## <span id="page-61-1"></span>**Cellular Management**

### **cell\_mgmt start**

To start a network connection, use the default cellular module of the computer (using **cell\_mgmt interface** to verify which module is selected by default if the computer supports multiple modules).

If you run the cell\_mgmt start command with the APN, Username, Password, and PIN, all the configurations will be written into the configuration file **/etc/moxa-cellular-utils/moxa-cellular-utils.conf**.

This information is then used when you run the command without specifying the options.

Usage: **cell\_mgmt start**

### **cell\_mgmt stop**

Stops/disables the network connection on the cellular module of the computer by **cell\_mgmt stop** and check current status with **cell\_mgmt status**.

```
root@Moxa:/home/moxa# cell_mgmt stop
Clearing state...
root@Moxa:/home/moxa# cell_mgmt status
Status: disconnected
```
### **cell\_mgmt restart**

Restarts the network connection on the cellular module of the computer. root@Moxa:/home/moxa# cell\_mgmt restart Clearing state... PIN code: Disabled or verified Saving state... (PPP\_ISP\_NAME: wvdial-2) root@Moxa:/home/moxa# cell\_mgmt status Status: connected PPPIFName: ppp0 IFName: ppp0 IP: 100.72.98.84 IPRemote: 10.64.64.64 DNS: 61.31.233.1 8.8.8.8

### **cell\_mgmt status**

Provides information on the status of the network connection.

```
root@Moxa:/home/moxa# cell_mgmt status
Status: connected
PPPIFName: ppp0
IFName: ppp0
IP: 100.72.98.84
IPRemote: 10.64.64.64
DNS: 61.31.233.1 8.8.8.8
```
### **cell\_mgmt sim\_status**

Query sim card status.

```
root@Moxa:/home/moxa# cell_mgmt sim_status
+CPIN: READY
```
### **cell\_mgmt signal**

Provides the cellular signal strength.

```
root@Moxa:/home/moxa# cell_mgmt signal
4G Level 4 (Good)
```
### **cell\_mgmt operator**

Provides information on the cellular service provider.

root@Moxa:/home/moxa# cell\_mgmt operator TW Mobile

## <span id="page-63-0"></span>**Cellular Module**

### **cell\_mgmt -s <slot>**

Slot identifier, start from 1 and default value depends on module interface.

```
root@Moxa:/home/moxa# cell_mgmt -s 1 module_info
SLOT: 1
Module: Sierra Wireless WP7607
WWAN_node: wwan0
AT_port: /dev/ttyUSB2
GPS_port: /dev/ttyUSB1
QMI_port: /dev/cdc-wdm0
Modem_port: NotSupport
AT port (resvered): NotSupport
root@Moxa:/home/moxa# cell_mgmt -s 2 module_info
SLOT: 2
Module: Huawei ME909s-821
WWAN_node: enp0s20f0u7c2
AT port: /dev/ttyUSB3
GPS_port: NotSupport
QMI_port: NotSupport
Modem_port: /dev/ttyUSB0
AT_port (resvered): NotSupport
```
### **cell\_mgmt module\_info**

Provides information of the cellular module (AT port, GPS port, QMI port, and module name, etc.).

```
root@Moxa:/home/moxa# cell_mgmt module_info
SLOT: 2
Module: Huawei ME909s-821
WWAN_node: enp0s20f0u7c2
AT port: /dev/ttyUSB2
GPS_port: NotSupport
QMI_port: NotSupport
Modem_port: /dev/ttyUSB0
AT port (resvered): NotSupport
```
### **cell\_mgmt interface [***id***]**

Used to view the supported modules and default module on the computer with their IDs. Change the default module by specified the ID.

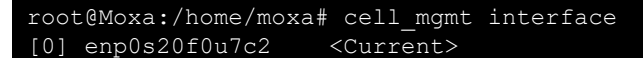

### **cell\_mgmt power\_cycle**

Power cycle the cellular module in the computer. Some kernel message for module reloaded may be popped out.

```
root@Moxa:/home/moxa# cell_mgmt power_cycle
Clearing state...
[kernel message]
[ 3347.762575] usb 1-7: USB disconnect, device number 5
 [ 3347.762799] cdc_ether 1-7:2.0 enp0s20f0u7c2: unregister 'cdc_ether' usb-
0000:00:14.0-7, CDC Ethernet Device
[ 3347.795175] option1 ttyUSB0: GSM modem (1-port) converter now disconnected
from ttyUSB0
[ 3347.795184] option 1-7:2.2: device disconnected
[ 3347.795273] option1 ttyUSB1: GSM modem (1-port) converter now disconnected 
from ttyUSB1
[ 3347.795281] option 1-7:2.3: device disconnected
[ 3347.795374] option1 ttyUSB2: GSM modem (1-port) converter now disconnected 
from ttyUSB2
[ 3347.795384] option 1-7:2.4: device disconnected
[ 3347.795514] option1 ttyUSB3: GSM modem (1-port) converter now disconnected 
from ttyUSB3
[ 3347.795523] option 1-7:2.5: device disconnected
[ 3347.795645] option1 ttyUSB4: GSM modem (1-port) converter now disconnected 
from ttyUSB4
[ 3347.795656] option 1-7:2.6: device disconnected
[ 3355.207128] usb 1-7: new high-speed USB device number 6 using xhci hcd
[ 3355.348597] usb 1-7: New USB device found, idVendor=12d1, idProduct=15c1<br>[ 3355.3486051 usb 1-7: New USB device strings: Mfr=1, Product=2,
 [ 3355.348605] usb 1-7: New USB device strings: Mfr=1, Product=2, 
SerialNumber=3
[ 3355.348610] usb 1-7: Product: HUAWEI Mobile V7R11
  3355.348615] usb 1-7: Manufacturer: Huawei Technologies Co., Ltd.
  [ 3355.348619] usb 1-7: SerialNumber: 0123456789ABCDEF
  3355.353522] cdc ether 1-7:2.0 usb0: register 'cdc ether' at usb-
0000:00:14.0-7, CDC Ethernet Device, 02:1e:10:1f:00:00
[ 3355.354373] option 1-7:2.2: GSM modem (1-port) converter detected
[ 3355.354669] usb 1-7: GSM modem (1-port) converter now attached to ttyUSB0
[ 3355.355526] option 1-7:2.3: GSM modem (1-port) converter detected
[ 3355.355805] usb 1-7: GSM modem (1-port) converter now attached to ttyUSB1
[3355.356298] option 1-7:2.4: GSM modem (1-port) converter detected
[ 3355.356557] usb 1-7: GSM modem (1-port) converter now attached to ttyUSB2
[ 3355.356888] option 1-7:2.5: GSM modem (1-port) converter detected
[ 3355.356944] usb 1-7: GSM modem (1-port) converter now attached to ttyUSB3
[ 3355.357104] option 1-7:2.6: GSM modem (1-port) converter detected
[ 3355.357156] usb 1-7: GSM modem (1-port) converter now attached to ttyUSB4
 [ 3355.368589] cdc_ether 1-7:2.0 enp0s20f0u7c2: renamed from usb0
[ 3355.403015] IPv6: ADDRCONF(NETDEV UP): enp0s20f0u7c2: link is not ready
```
### **cell\_mgmt check\_carrier**

This command helps to check if current carrier matched with the service (SIM card) provider.

```
root@Moxa:/home/moxa# cell_mgmt check_carrier
----------Carrier Info----------
preferred firmware=02.22.00.00
preferred carrier name=GENERIC
preferred carrier config=GENERIC_002.048_000
firmware=02.22.00.00
carrier name=GENERIC
carrier config=GENERIC_002.048_000
available carriers=ATT GENERIC VERIZON
```
### **cell\_mgmt switch\_carrier <***carrier***>**

Some modules provide multiple carrier support and use this command to switch between carriers. It may take some time (depends on module's mechanism) to switch between carriers.

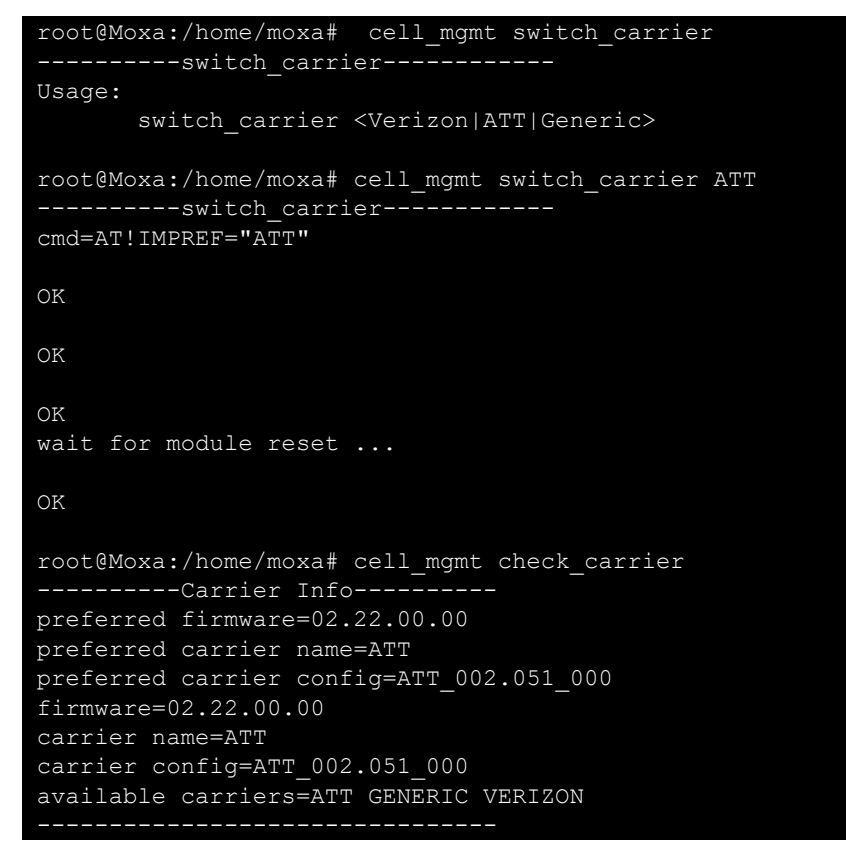

### **cell\_mgmt at <'AT\_COMMAND'>**

Used to input an AT command. For example, use AT commands like ATI or AT+CSQ:

```
root@Moxa:/home/moxa# cell_mgmt at 'ATI'
ATI
Manufacturer: Sierra Wireless, Incorporated
Model: WP7607
Revision: SWI9X07Y_02.28.03.03 000000 jenkins 2019/05/21 03:33:04
IMEI: 359779080114230
IMEI SV: 6
FSN: VN829285061610
+GCAP: +CGSM
OK
root@Moxa:/home/moxa# cell_mgmt at 'AT+CSQ'
AT+CSQ
+CSQ: 99,99
OK
```
# <span id="page-66-0"></span>**Watch Dog Timer (WDT)**

## <span id="page-66-1"></span>**Introduction**

…

The WDT works like a watchdog function and can be enabled or disabled. When the WDT function is enabled and the application does not acknowledge it, the system will reboot. The watchdog driver is load with default timeout 60 seconds. The watchdog application should acknowledge in 60 seconds.

## <span id="page-66-2"></span>**How the WDT Works**

Debian project supports a watchdog daemon that can be installed from the APT repository using the apt-get command. The watchdog daemon checks if your system is still working. If programs are no longer executed, it will perform the hard reset of the system. The standard watchdog driver and package have been installed in the V-2406C.

To enable it, first modify the **/etc/watchdog.conf** to remove the '**#**' in front of the "**watchdog-device**" setting

watchdog-device = /dev/watchdog

#### Then enable the **watchdog** service via **systemctl**

moxa@Moxa:~\$ sudo systemctl enable watchdog

The watchdog configuration file is located in **/etc/watchdog.conf**. You can configure the watchdog settings in this file based on your system requirements. The acknowledgement interval can be set between 2 seconds and 58 seconds. Currently we configure the watchdog daemon to acknowledge in 29 seconds so that it can acknowledge twice before the watchdog timer times out and the daemon goes to sleep. The **realtime** mode setting is to lock the watchdog timer into the computer memory, so that it is never swapped out to prevent delay in acknowledging the watchdog. The **priority** sets the schedule priority for the realtime mode.

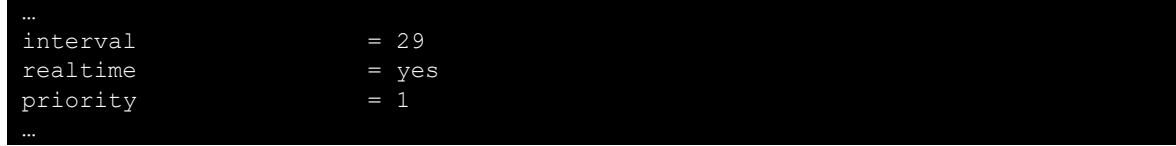

If you want to remove it from systemd, you can use this command.

moxa@Moxa:~\$ sudo systemctl disable watchdog

Check the status of the watchdog daemon.

moxa@Moxa:~# sudo systemctl status watchdog

## <span id="page-66-3"></span>**Watchdog Device IOCTL Commands**

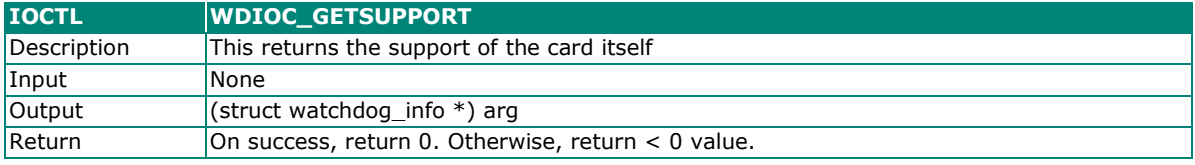

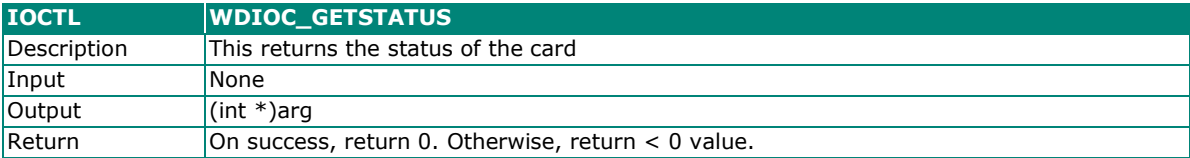

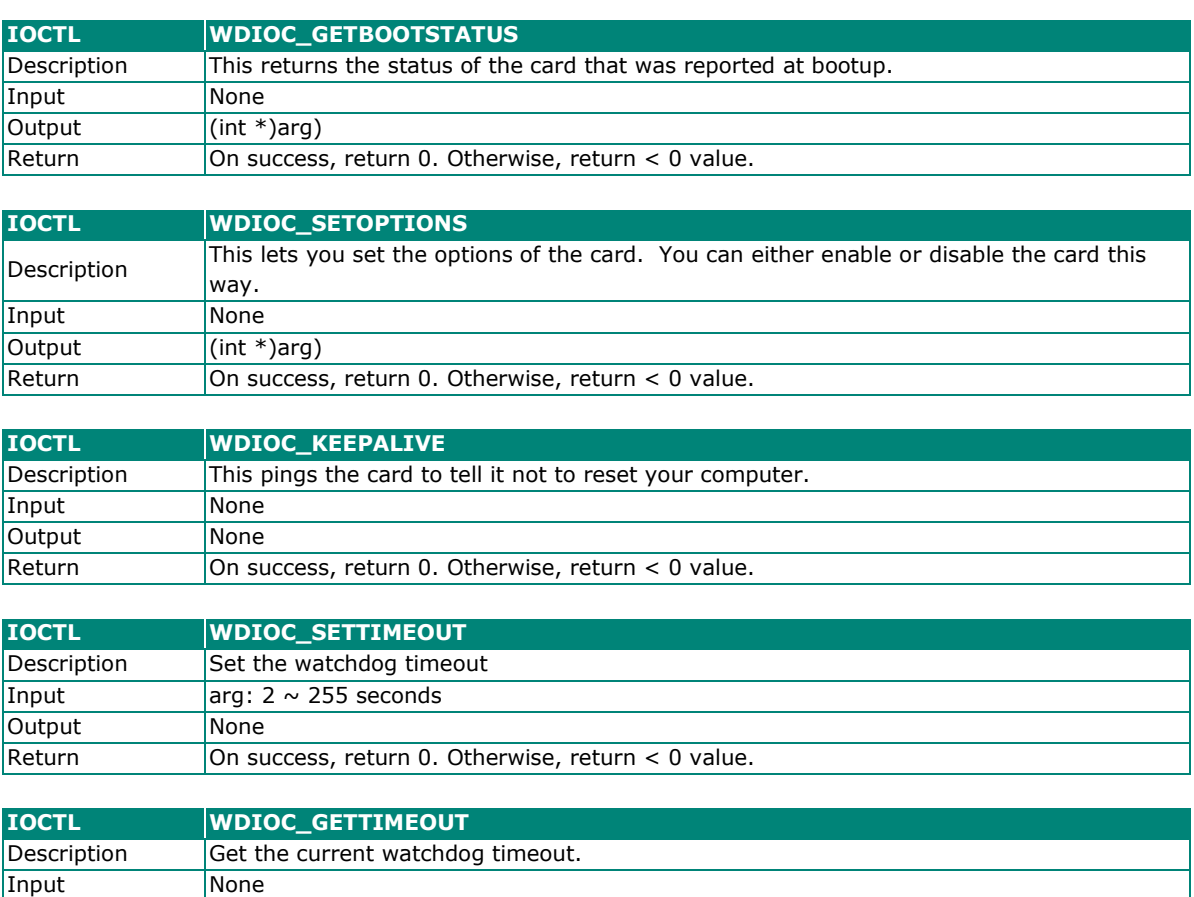

## <span id="page-67-0"></span>**Example**

The example file **watchdog-simple.c** acknowledges (acks) the watchdog every 10 seconds.

```
#include <stdio.h>
#include <stdlib.h>
#include <unistd.h>
#include <fcntl.h>
int main(void)
        int f d = open(''/dev/watchdog', O WROMLY);
        int ret = \dot{0};
        if (fd == -1) {
                 perror("watchdog");
        exit(EXIT_FAILURE);
         while (1) {
                ret = write(fd, "0", 1);
                 if (ret != 1) {
                        ret = -1;
                        break;
                 sleep(10);
         close(fd);
         return ret;
```
Return  $\vert$ On success, return 0. Otherwise, return < 0 value.

Output  $\overline{arg: 2 \sim 255}$  seconds